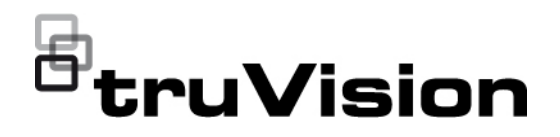

# Manual de usuario de<br>TVF-DFC12 TVE-DEC12

P/N 1073627-ES • REV D • ISS 02JUN22

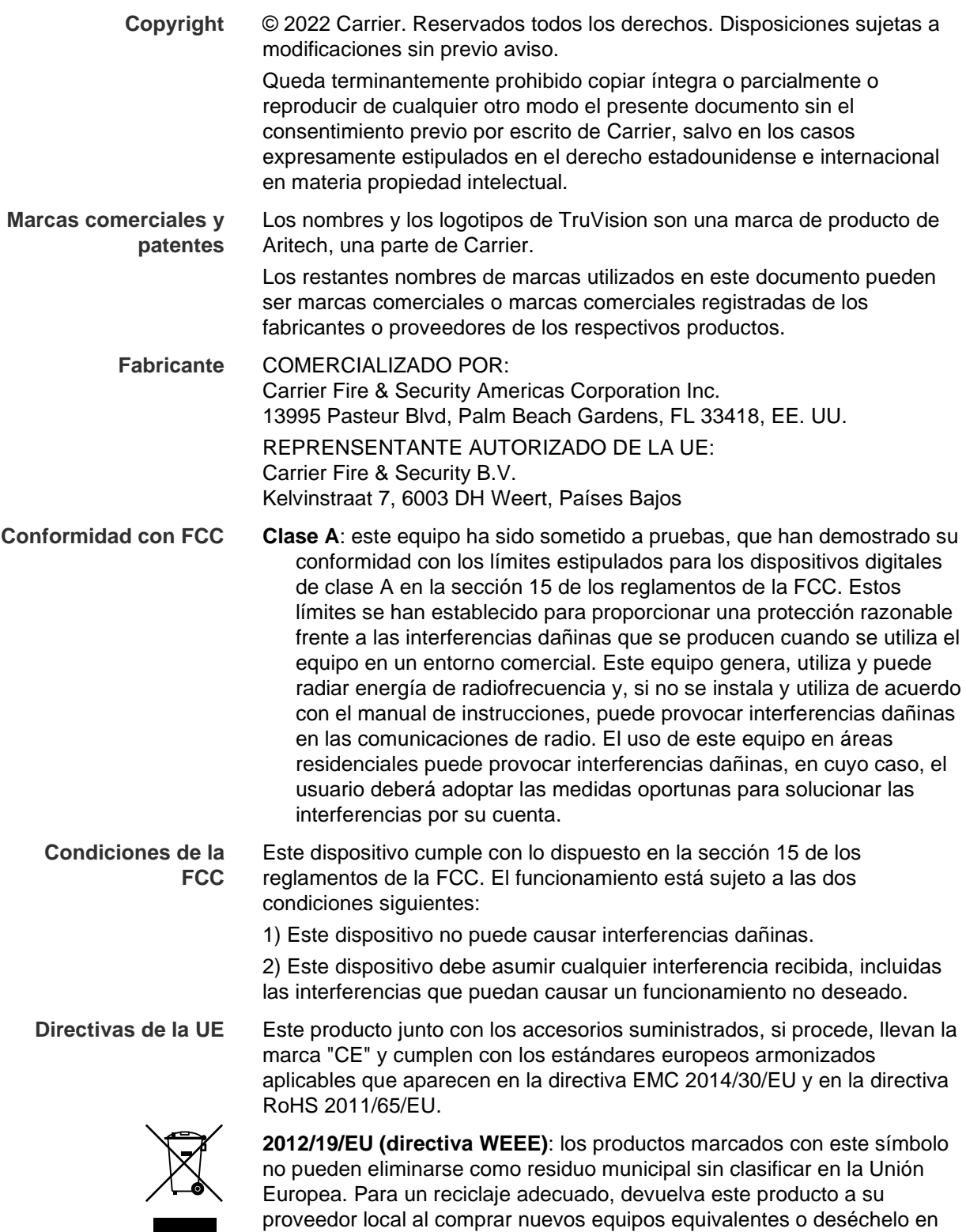

los puntos de recogida designados. Para obtener más información,

consulte: www.recyclethis.info.

**Certificación**

**Advertencias del producto y descargos de responsabilidad**

## $CE \otimes FC \circledR$   $E$

EMEA: https://firesecurityproducts.com

ESTOS PRODUCTOS ESTÁN DESTINADOS A LA VENTA E INSTALACIÓN POR UN PROFESIONAL DE SEGURIDAD EXPERIMENTADO. CARRIER FIRE & SECURITY NO PUEDE GARANTIZAR QUE TODA PERSONA O ENTIDAD QUE COMPRE SUS PRODUCTOS, INCLUIDOS LOS «DISTRIBUIDORES O VENDEDORES AUTORIZADOS», CUENTE CON LA FORMACIÓN O EXPERIENCIA PERTINENTE PARA INSTALAR CORRECTAMENTE PRODUCTOS RELACIONADOS CON INCENDIOS Y SEGURIDAD.

Para obtener más información sobre las exenciones de responsabilidad sobre la garantía y la seguridad de los productos, consulte https://firesecurityproducts.com/policy/product-warning/ o escanee el siguiente código:

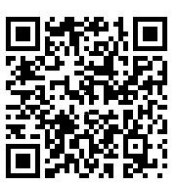

**Información de contacto** 

**Documentación del producto**

Consulte el siguiente enlace web para obtener la versión electrónica de la documentación del producto. Los manuales están disponibles en varios idiomas.

Australia/Nueva Zelanda: https://firesecurityproducts.com.au/

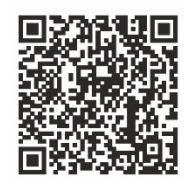

## **Índice**

**Información importante 3** Limitación de responsabilidad 3 Advertencias del producto 3 Exenciones de responsabilidad 4 Uso previsto 5 Mensajes de advertencia 5

**Introducción 7** Contenido del paquete 7 Características principales 7 Primer uso 8 Ajustes predeterminados de red 8 Consejos para crear una contraseña segura: 8 Acceso al navegador web 8 Ajustes de red de Device Manager 9

**Descripción del producto 10** Hardware 10 Descripción de Video Wall 11 Árbol de menús de configuración 12

**Configuración del sistema 13** Configuración del sistema 13 Mantenimiento 14 Administración de usuarios 15

**Configuración de red 17** Ajustes TCP/IP 17 Ajustes de DDNS 18 Ajustes de HTTPS 19

**Configuración de descodificación 21** Configuración de transmisión 21 Canal transparente 21 Ajustes de salida sincrónica 22 Opciones de visualización 23

**Control de seguridad 24**

**Configuración de Video Wall 25** Diseño de Video Wall 25 Resoluciones de monitores 26 Añadir, modificar o eliminar transmisiones de vídeo 27

**Usando el descodificador 31** Añadir transmisiones de dispositivos en los monitores 31 Ajustar el tamaño del mosaico de transmisión 31 Seleccione un diseño predefinido 32 Posición libre de un mosaico de vídeo 33 Configurar escenas 34 Gestionar la descodificación de un mosaico de vídeo 36 Configurar una secuencia de transmisiones en un mosaico 36

### **Apéndice E: Dispositivos compatibles 38**

## **Información importante**

### **Limitación de responsabilidad**

Hasta donde lo permita la legislación aplicable, Carrier no asumirá responsabilidad alguna por pérdida de beneficios u oportunidades comerciales, falta de uso, interrupción comercial, pérdida de datos ni ningún otro daño indirecto, especial, incidental o consecuencial bajo ninguna teoría de responsabilidad, ya sea en virtud de un contrato o acuerdo extracontractual o por negligencia, responsabilidad del producto u otra responsabilidad. Dado que algunas jurisdicciones no permiten la exclusión o la limitación de la responsabilidad por daños consecuenciales o incidentales, es posible que la anterior limitación no se aplique en su caso. En cualquier caso, la responsabilidad total de Carrier no excederá el precio de compra del producto. La anterior limitación se aplicará hasta donde lo permita la legislación aplicable, independientemente de si se ha advertido a Carrier de la posibilidad de dichos daños e independientemente de si alguna solución fallase en su finalidad principal.

Es obligatorio llevar a cabo la instalación de acuerdo con este manual, los códigos aplicables y las instrucciones de la autoridad con jurisdicción competente.

Aunque se han tomado todas las precauciones durante la elaboración de este manual para garantizar la exactitud de su contenido, Carrier no asume ninguna responsabilidad por errores u omisiones.

### **Advertencias del producto**

RECONOCE QUE UN SISTEMA DE ALARMA/SEGURIDAD DEBIDAMENTE INSTALADO Y SUJETO A UN MANTENIMIENTO APROPIADO SOLO SIRVE PARA REDUCIR EL RIESGO DE QUE SE PRODUZCAN EVENTOS COMO ROBOS, ATRACOS, INCENDIOS O SUCESOS AFINES SIN RECIBIR ADVERTENCIAS, PERO QUE NO ACTÚA COMO SEGURO O GARANTÍA DE QUE TALES EVENTOS NO SE PRODUCIRÁN NI DE QUE, COMO CONSECUENCIA, SE PUEDAN PRODUCIR MUERTES, LESIONES PERSONALES O DAÑOS MATERIALES.

PARA QUE LOS PRODUCTOS, EL SOFTWARE O LOS SERVICIOS DE CARRIER FUNCIONEN CORRECTAMENTE, ESTOS DEPENDEN DE UNA SERIE DE PRODUTOS Y SERVICIOS OFRECIDOS POR TERCEROS SOBRE LOS CUALES CARRIER NO EJERCE NINGÚN TIPO DE CONTROL Y POR LOS QUE NO ASUME RESPONSABILIDAD ALGUNA, ENTRE OTROS, INTERNET, CONECTIVIDAD MÓVIL Y FIJA, COMPATIBILIDAD CON DISPOSITIVOS MÓVILES Y SISTEMAS OPERATIVOS, SERVICIOS DE VIGILANCIA, INTERFERENCIAS ELECTROMAGNÉTICAS O DE OTRO TIPO E INSTALACIÓN Y MANTENIMIENTO APROPIADOS DE LOS PRODUCTOS AUTORIZADOS (ENTRE ELLOS, LA ALARMA U OTROS SENSORES Y PANELES DE CONTROL).

TODOS LOS PRODUCTOS, SOFTWARE, SERVICIOS Y OTRAS OFERTAS DE CUYA FABRICACIÓN, VENTA O LICENCIA SE OCUPA CARRIER PODRÁN SER PIRATEADOS, VULNERADOS O ELUDIDOS, EN CUYO CASO, CARRIER NO DECLARA, GARANTIZA, ACUERDA NI ASEGURA QUE SUS PRODUCTOS

(INCLUIDOS LOS PRODUCTOS DE SEGURIDAD), SOFTWARE, SERVICIOS U OTRAS OFERTAS ESTÉN EXENTOS DE SER PIRATEADOS, VULNERADOS O ELUDIDOS.

CARRIER NO CODIFICA LAS COMUNICACIONES ENTRE SU ALARMA U OTROS PANELES DE CONTROL Y SUS SALIDAS/ENTRADAS INALÁMBRICAS, INCLUIDOS, ENTRE OTROS, LOS SENSORES O DETECTORES, A MENOS QUE LO EXIJA LA LEY APLICABLE. COMO RESULTADO, ESTAS COMUNICACIONES SE PUEDEN INTERCEPTAR Y PODRÍAN SER UTILIZADAS PARA ELUDIR SU SISTEMA DE ALARMA/SEGURIDAD.

EL EQUIPO SOLO DEBE UTILIZARSE CON UN ADAPTADOR DE CORRIENTE HOMOLOGADO QUE DISPONGA DE CLAVIJAS ACTIVAS AISLADAS.

NO CONECTE UNA TOMA DE CORRIENTE CONTROLADA POR UN INTERRUPTOR.

ESTA UNIDAD INCLUYE UNA FUNCIÓN DE VERIFICACIÓN DE ALARMA QUE RESULTARÁ EN EL RETRASO LA SEÑAL DE ALARMA DEL SISTEMA DESDE LOS CIRCUITOS INDICADOS. EL RETRASO TOTAL (UNIDAD DE CONTROL MÁS DETECTORES DE HUMO) NO DEBE EXCEDER LOS 60 SEGUNDOS. NINGÚN OTRO DETECTOR DE HUMO DEBERÁ CONECTARSE A ESTOS CIRCUITOS A MENOS QUE ASÍ LO APRUEBE LA AUTORIDAD LOCAL COMPETENTE.

**ADVERTENCIA**: el equipo solo debe utilizarse con un adaptador de corriente homologado que disponga de clavijas activas aisladas.

**Precaución**: existe riesgo de explosión si la batería se reemplaza por un tipo incorrecto. Deseche las baterías según las instrucciones. Póngase en contacto con su proveedor para obtener baterías de repuesto.

### **Exenciones de responsabilidad**

POR LA PRESENTE, CARRIER RENUNCIA A TODAS LAS GARANTÍAS Y REPRESENTACIONES, YA SEAN EXPRESAS, IMPLÍCITAS, ESTATUTARIAS O DE OTRO TIPO, INCLUIDAS CUALQUIER GARANTÍA IMPLÍCITA Y LAS GARANTÍAS DE COMERCIABILIDAD O IDONEIDAD PARA UN PROPÓSITO ESPECÍFICO.

(Solo para EE. UU.) ALGUNOS ESTADOS NO PERMITEN LA EXCLUSIÓN DE GARANTÍAS IMPLÍCITAS, POR LO QUE LA EXCLUSIÓN ANTERIOR PODRÍA NO APLICARSE EN SU CASO. TAMBIÉN PUEDE HABER OTROS DERECHOS LEGALES QUE VARÍAN DE UN ESTADO A OTRO.

CARRIER NO HARÁ RECLAMACIONES NI GARANTÍAS DE NINGÚN TIPO EN RELACIÓN CON EL POTENCIAL, LA CAPACIDAD O LA EFECTIVIDAD DE LOS PRODUCTOS, SOFTWARE O SERVICIOS PARA DETECTAR, MINIMIZAR O PREVENIR DE CUALQUIER OTRA FORMA MUERTES, LESIONES PERSONALES, DAÑOS MATERIALES O PÉRDIDAS DE CUALQUIER TIPO.

CARRIER NO LE ASEGURA QUE LOS PRODUCTOS (INCLUIDOS LOS PRODUCTOS DE SEGURIDAD), EL SOFTWARE, LOS SERVICIOS O CUALQUIER OTRA OFERTA ESTÉN EXENTOS DE SER PIRATEADOS, VULNERADOS O ELUDIDOS.

CARRIER NO GARANTIZA QUE LOS PRODUCTOS (INCLUIDOS LOS PRODUCTOS DE SEGURIDAD), EL SOFTWARE O LOS SERVICIOS DE CUYA FABRICACIÓN, VENTA O LICENCIAS SE ENCARGA IMPEDIRÁN INTRUSIONES, ROBOS, ATRACOS, INCENDIOS U OTROS SUCESOS NI QUE ESTOS PROPORCIONEN ADVERTENCIAS APROPIADAS O PROTECCIÓN ANTE TALES SUCESOS.

CARRIER NO LE ASEGURA QUE SU SOFTWARE O SUS PRODUCTOS FUNCIONARÁN CORRECTAMENTE EN TODOS LOS ENTORNOS Y APLICACIONES NI TAMPOCO ASUME GARANTÍAS POR LOS PRODUCTOS EN CASO DE INDUCCIÓN O RADIACIÓN DE INTERFERENCIAS ELECTROMAGNÉTICAS (IEM, IRF, ETC.) EMITIDAS POR FUENTES EXTERNAS.

CARRIER NO PROPORCIONA SERVICIOS DE SUPERVISIÓN DE SU SISTEMA DE ALARMA/SEGURIDAD («SERVICIOS DE SUPERVISIÓN»). SI DESEA CONTAR CON SERVICIOS DE SUPERVISIÓN, DEBERÁ CONTRATARLOS A TERCEROS, Y CARRIER NO ASUME NINGUNA RESPONSABILIDAD NI GARANTÍA EN RELACIÓN CON TALES SERVICIOS, COMO, POR EJEMPLO, SU COMPATIBILIDAD CON LOS PRODUCTOS, EL SOFTWARE O LOS SERVICIOS DE CUYA FABRICACIÓN, VENTA O LICENCIAS SE ENCARGA CARRIER.

### **Uso previsto**

Utilice este producto solo para el propósito para el que se ha diseñado; consulte la ficha técnica y la documentación del usuario. Para obtener la información más actualizada sobre el producto, póngase en contacto con su proveedor local o visítenos en línea en firesecurityproducts.com.

Es necesario que un técnico cualificado revise el sistema al menos cada 3 años y que la batería auxiliar se sustituya según sea necesario.

### **Mensajes de advertencia**

Los mensajes de advertencia le avisan sobre las condiciones o los procedimientos que podrían provocar resultados no deseados. Los mensajes de advertencia utilizados en este documento se muestran y se describen a continuación.

**ADVERTENCIA:** los mensajes de advertencia le avisan sobre los peligros que podrían provocar lesiones, daños graves e incluso la muerte. Le indican las acciones que debe realizar o evitar para impedir sufrir cualquier lesión o daño grave, incluyendo la posibilidad de muerte.

**Precaución:** los mensajes de precaución le avisan sobre los posibles daños en el equipo. Le indican las acciones que debe realizar o evitar para impedir cualquier daño. **Nota:** los mensajes de las notas le indican de una posible pérdida de tiempo o esfuerzo. Describen cómo evitar la pérdida de tiempo. Las notas también se usan para proporcionar información importante que debería leer.

## **Introducción**

TVE-DEC12 de TruVision es un descodificador de vídeo IP H.264/H.265 que descodifica transmisiones de vídeo IP y los muestra en los monitores conectados.

Basándose en un potente DSP y en un diseño del sistema integrado y estable, el descodificador TVE-DEC12 proporciona una función de descodificación de alta resolución para la visualización en directo desde cámaras IP de TruVision, grabadores de vídeo digital, grabadores de vídeo en red y codificadores.

### **Contenido del paquete**

El descodificador de vídeo IP TVE-DEC12 de TruVision se suministra con los siguientes elementos:

- Descodificador TVE-DEC12
- Adaptador de alimentación
- Cable de alimentación
- Guía de inicio rápido
- Manual de usuario (disponible en nuestros sitios web)

### **Características principales**

Las siguientes características principales son compatibles con el descodificador TVE:

- Soporta compresión H.264 y H.265
- Potente capacidad de descodificación:
	- Transmisión de vídeo de 2 canales a una resolución de 12MPX
	- Transmisión de vídeo de 4 canales a una resolución de 8MPX
	- Transmisión de vídeo de 10 canales a resolución 3MPX
	- Transmisión de vídeo de 16 canales a resolución de 1080P
- Puede descodificar simultáneamente hasta un máximo de 16 transmisiones de vídeo
- Múltiples salidas de visualización de vídeo: Puede descodificar diferentes cámaras en salidas HDMI, VGA y BNC
- Compatible con las cámaras IP de TruVision IP y los grabadores y codificadores de **TruVision**
- Soporta transmisiones ONVIF y RTSP
- Se puede usar como Video Wall con monitores HDMI, VGA y BNC
- Integrado en TruVision Navigator (versión 8.1 SP2)

### **Primer uso**

El descodificador no tiene una pantalla OSD. Toda la configuración y el control se realiza a través de la página web.

### **Ajustes predeterminados de red**

Los ajustes predeterminados de red son:

- Dirección IP: 192.168.1.70
- Máscara de subred: 255.255.255.0
- Dirección de puerta de enlace: 192.168.1.1
- Puerto HTTP 80

Cuando inicie la unidad por primera vez, aparecerá la ventana de Activación. Debe definir una contraseña de administrador de alta seguridad antes de poder acceder a la unidad. No se proporciona una contraseña predeterminada.

### **Consejos para crear una contraseña segura:**

- Una contraseña válida debe contener entre 8 y 16 caracteres. Puede utilizar una combinación de números, letras minúsculas y mayúsculas y caracteres especiales: -, . \* & @ / \$ ? Espacio. La contraseña debe contener caracteres de al menos dos de estos grupos.
- La contraseña diferencia entre mayúsculas y minúsculas, por lo tanto debe utilizar una mezcla de ambas.
- No utilice información personal o palabras comunes como contraseña.

Nombre de usuario: Siempre es "administrador". No se puede modificar.

La barra donde se muestra la seguridad de la contraseña.

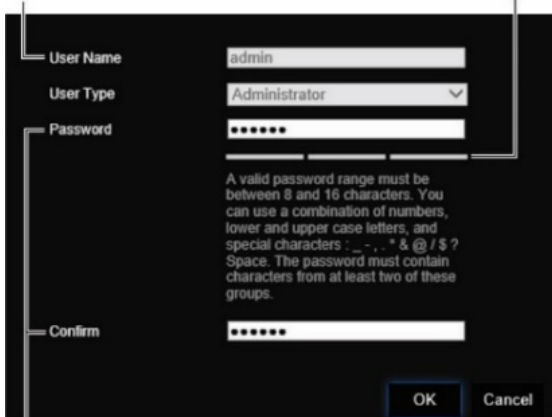

Escriba la nueva contraseña de administrador y confírmela.

### **Acceso al navegador web**

Los menús de visualización en pantalla están disponibles en inglés y en otros 10 idiomas.

#### **Para acceder al navegador web: (Solo usuarios de Internet Explorer)**

- 1. Abra el navegador web y seleccione su idioma.
- 2. Introduzca la dirección IP del descodificador (por ejemplo, http://192.168.1.70). Presione la tecla **Intro** en el equipo. El sistema muestra la ventana de inicio de sesión.
- 3. Introduzca el nombre de usuario (valor predeterminado: administrador) y la contraseña para iniciar sesión en el sistema. Aparece la página principal del descodificador, que es **Video Wall** por defecto (ver [Figura](#page-14-0) 3 en la página [11\)](#page-14-0).

### **Ajustes de red de Device Manager**

Utilice TruVision Device Manager para buscar y configurar la dirección IP y otros parámetros del dispositivo. Esta herramienta identifica automáticamente los dispositivos TruVision compatibles con la "detección automática" en cualquier parte de la red, incluso en subredes diferentes.

#### **Cómo utilizar TruVision Device Manager:**

- 1. Descargue la herramienta desde nuestro sitio web.
- 2. Haga doble clic en el icono de acceso directo para abrir la herramienta. Haga clic en **Device Manager** para iniciar el proceso de detección. Aparecerá la lista de dispositivos TruVision ubicados en su red.

**Nota:** TruVision Device Manager solo puede detectar dispositivos que estén en la misma red LAN La herramienta no puede detectar dispositivos ubicados en una red VLAN.

3. Cambie la configuración del dispositivo según sea necesario. Haga clic en la **X** *de la esquina superior derecha* cuando haya terminado.

## **Descripción del producto**

### **Hardware**

### **Figura 1: Panel frontal**

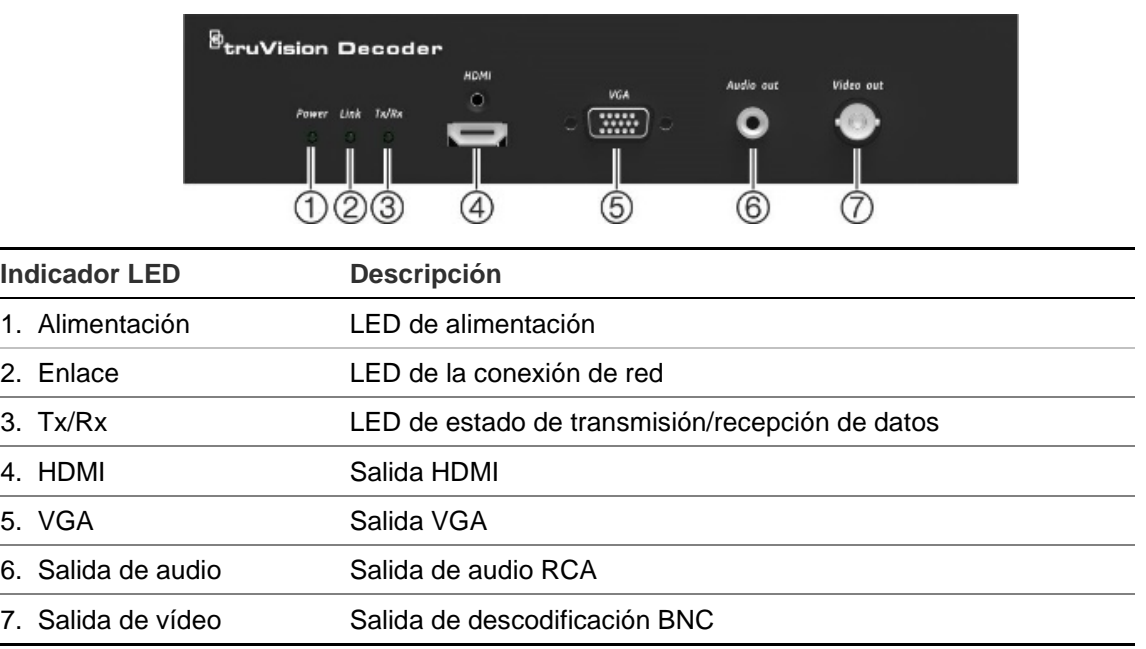

#### **Figura 2: Panel posterior**

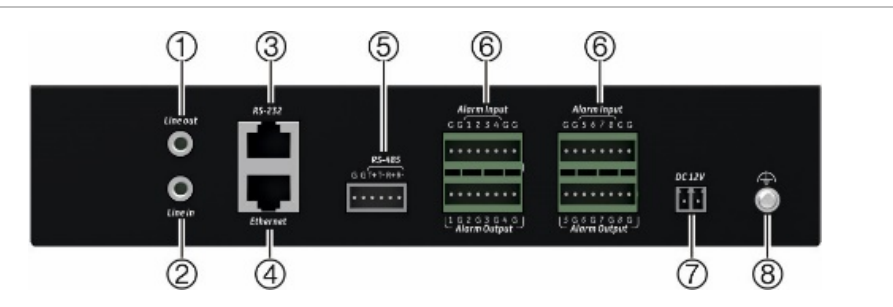

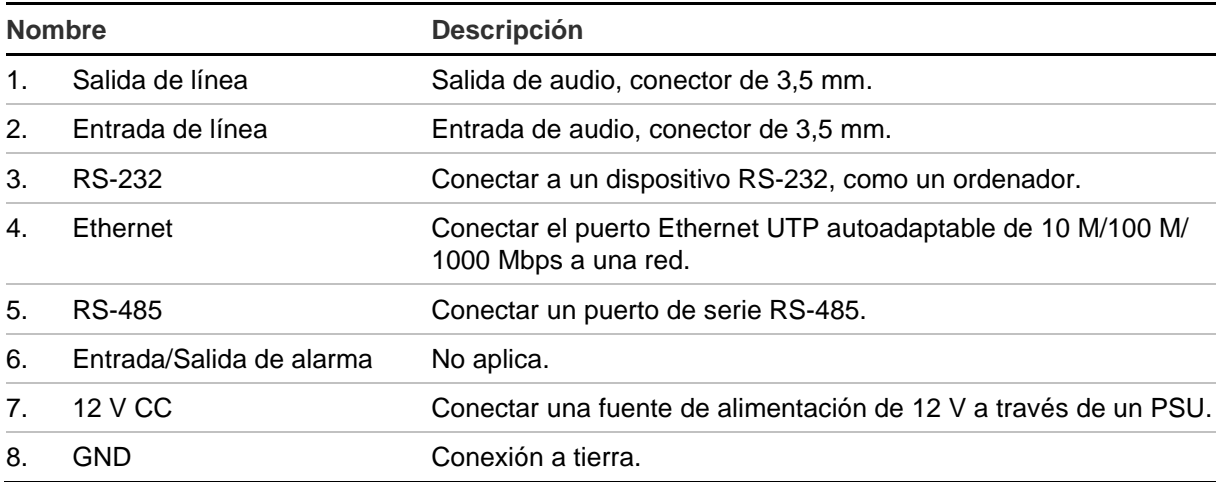

### **Descripción de Video Wall**

### $\bigoplus$  $\circled{2}$  $\circled{3}$  $\circledS$  $\circled{4}$  $\hat{\mathbf{z}}$  admin  $\overline{\mathbb{I}}$  $\mathbb{F}$  $\overline{\Phi}$  iP  $\overline{\Phi}$  RTSP  $\overline{\boxtimes}$  Mo.,  $\overline{\boxtimes}$  De . . .  $\boxed{\text{B}\text{B}}$ 曱  $\overset{1}{\circledcirc}$  $\overset{1}{\circledcirc}$  $\phi$

#### <span id="page-14-0"></span>**Figura 3: Página web de Video Wall**

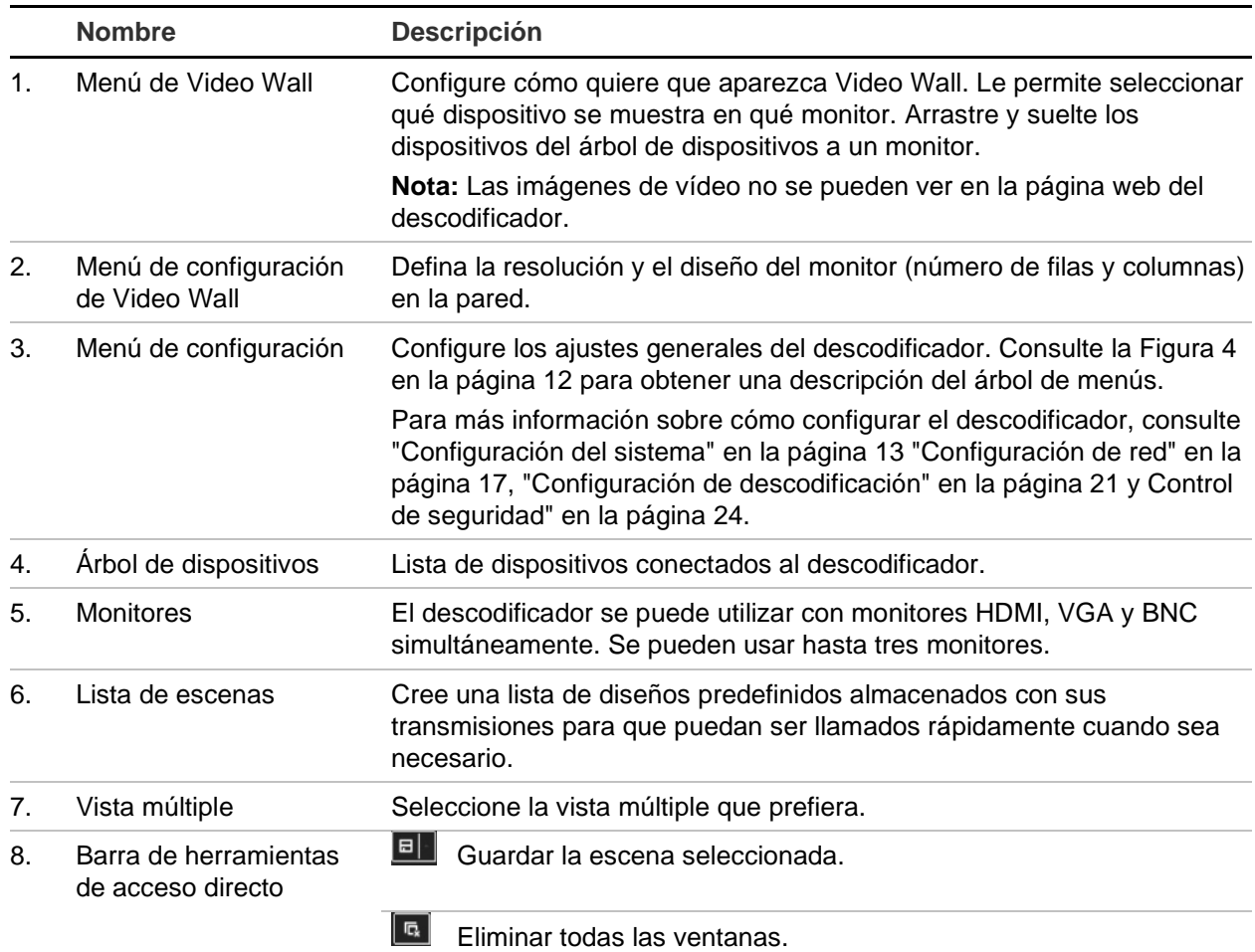

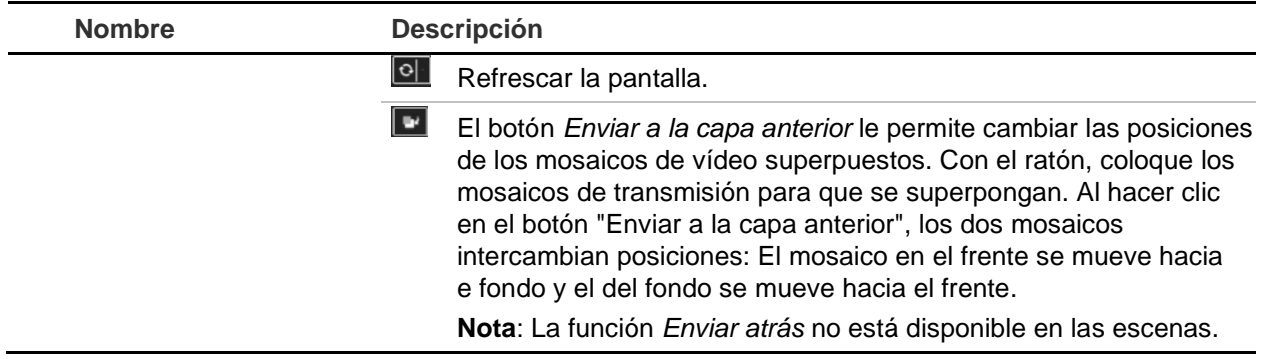

### **Árbol de menús de configuración**

<span id="page-15-0"></span>[Figura](#page-15-0) 4 a continuación muestra la estructura del árbol de menús de configuración.

#### **Figura 4: Árbol de menús de configuración**

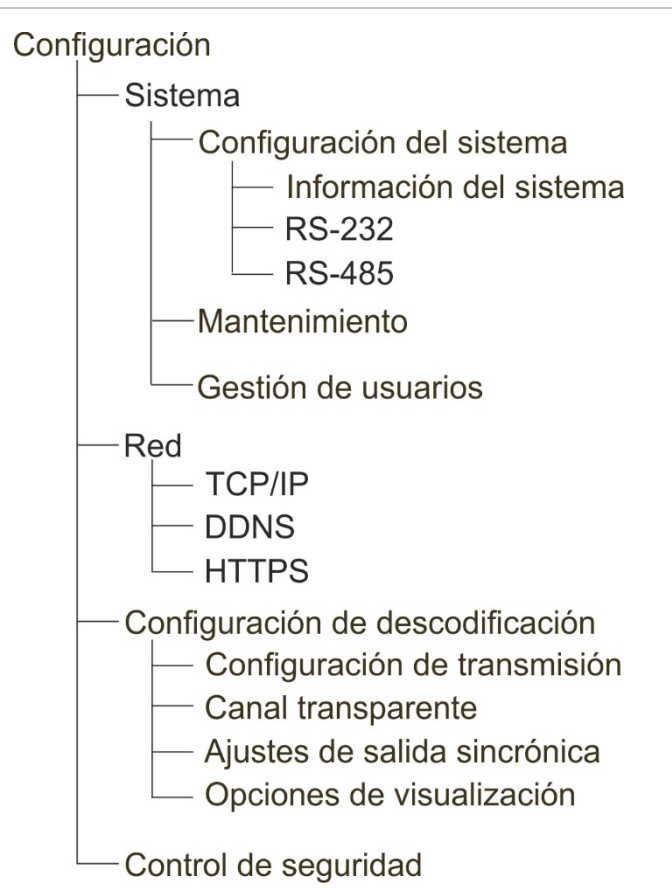

## <span id="page-16-0"></span>**Configuración del sistema**

Inicie sesión y vaya al menú Configuración para configurar los ajustes generales del descodificador. El menú Sistema tiene tres menús principales:

- Configuración del sistema
- Mantenimiento
- Administración de usuarios

### **Configuración del sistema**

Utilice este menú para lo siguiente:

- Configurar y ver la información del sistema, como el nombre del descodificador, y ver la versión del firmware y el descodificador.
- Ajustar los parámetros del puerto de comunicación RS-232.
- Ajustar los parámetros del puerto de comunicación RS-485.

#### **Para establecer la configuración del sistema del descodificador:**

- 1. Vaya a **Configuración** > **Sistema** > **Configuración del sistema**.
- 2. Para configurar el nombre del descodificador y ver la información del sistema del descodificador, haga clic en la pestaña **Información del sistema**. **Introduzca el** nombre del descodificador, si lo desea.

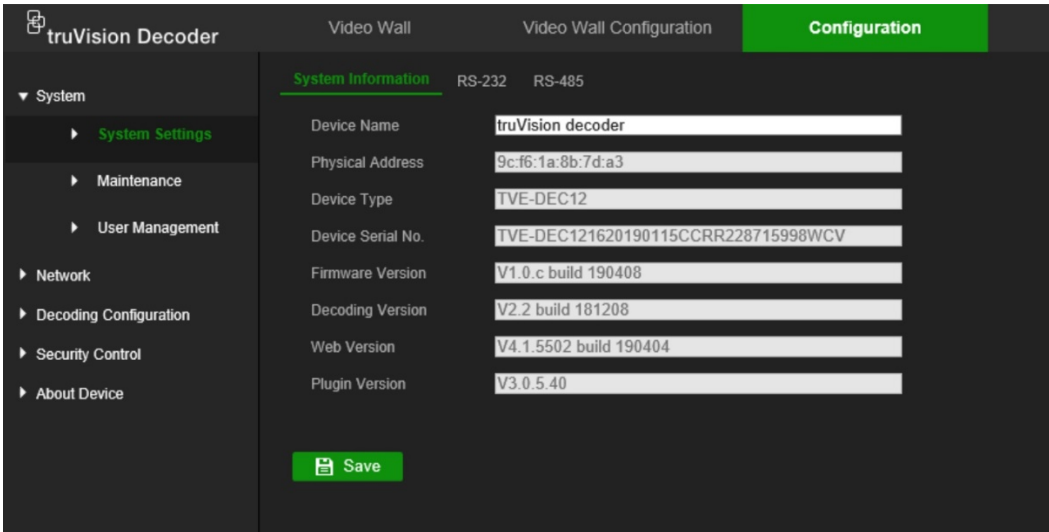

- 3. Para configurar los parámetros RS-232, haga clic en la pestaña **RS-232**. Seleccione los ajustes del puerto RS-232 deseados, tales como la velocidad en baudios, el bit de datos, el bit de parada, la paridad, el control de flujo y el modo de funcionamiento.
- 4. Para configurar los parámetros RS-485, haga clic en la pestaña **RS-485**. Seleccione el número de cámara RS-485 deseado, la velocidad en baudios, el bit de datos, el bit de parada, la paridad y los parámetros de control de flujo.
- 5. Haga clic en **Guardar** para guardar los cambios.

### **Mantenimiento**

Utilice este menú para lo siguiente:

- **Reiniciar el descodificador**: el administrador puede reiniciar el descodificador.
- **Restaurar/Restablecer los valores predeterminados del descodificador**: el administrador puede restablecer los valores predeterminados de fábrica del descodificador. La información de red, como la dirección IP, la máscara de subred y la puerta de enlace, no se restablecen a los ajustes predeterminados de fábrica.

**Nota:** Solo el administrador puede restablecer los valores predeterminados de fábrica.

- **Importar o exportar ajustes de configuración:** El administrador puede exportar e importar ajustes de configuración desde el descodificador. Esto resulta útil si desea copiar los ajustes de configuración en otro dispositivo o si desea realizar una copia de seguridad de los ajustes.
- **Actualizar el firmware del descodificador**: el administrador puede actualizar el firmware del descodificador a través del navegador web del descodificador. Los usuarios que no son administradores también pueden actualizar el firmware si cuentan con permisos de actualización. El firmware del descodificador se puede actualizar con TruVision Navigator (versión 8.1 SP2). Para obtener más información, consulte el manual de usuario de TruVision Navigator. El archivo de actualización del firmware presenta la etiqueta tvedec12.dav.

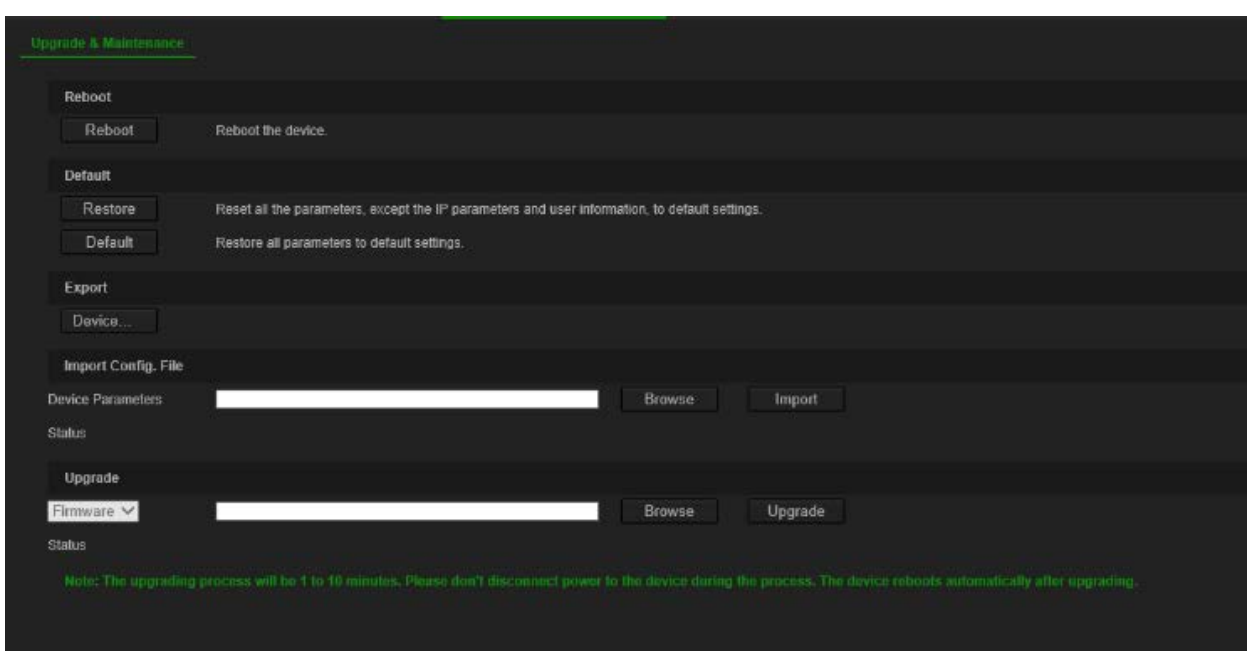

#### **Figura 5: Menú de mantenimiento**

**Para reiniciar el descodificador:** 

- 1. Vaya a **Configuración** > **Sistema** > **Mantenimiento.**
- 2. Haga clic en el botón **Reiniciar**.
- 3. En la ventana emergente, introduzca su contraseña de administrador y haga clic en **Aceptar**.

El sistema se reiniciará.

#### **Para restaurar los valores predeterminados de fábrica:**

- 1. Vaya a **Configuración** > **Sistema** > **Mantenimiento**.
- 2. **Para restaurar todos los parámetros, excepto los ajustes de red, a los valores predeterminados de fábrica:** Haga clic en el botón **Restaurar**. Introduzca la contraseña del administrador, haga clic en **Aceptar** y, a continuación, haga clic en **Sí** para confirmar que desea restaurar todos los parámetros excepto los ajustes de red a sus valores predeterminados.

– O bien –

**Para restaurar los parámetros predeterminados de fábrica:** Haga clic en el botón **Valor predeterminado**. Introduzca la contraseña del administrador, haga clic en **Aceptar** y, a continuación, haga clic en **Sí** para confirmar que desea restaurar todos los parámetros a sus valores predeterminados.

Los cambios aparecen de inmediato.

#### **Para importar y exportar archivos desde y hacia el descodificador:**

- 1. Vaya a **Configuración** > **Sistema** > **Mantenimiento**.
- 2. Para exportar los parámetros de configuración del descodificador a un PC, haga clic en el botón **Exportar**.

Para importar parámetros de configuración desde un PC, introduzca la ubicación del archivo para seleccionarlo y haga clic en **Importar**.

#### **Para actualizar el firmware del sistema mediante el explorador:**

1. Descargue el último firmware desde nuestro sitio web:

EMEA: https://firesecurityproducts.com

Australia/Nueva Zelanda: https://firesecurityproducts.com.au/

- 2. Vaya a **Configuración** > **Sistema** > **Mantenimiento**.
- 3. Seleccione el firmware y haga clic en **Actualizar**. Haga clic en **Sí** para iniciar el proceso de actualización.
- 4. Una vez completado el proceso de actualización, el descodificador se reinicia automáticamente.

### **Administración de usuarios**

Este menú le permite crear usuarios adicionales y asignar privilegios de acceso de usuario. Los privilegios de acceso se pueden personalizar para cada una de las necesidades del usuario.

Solo un administrador puede crear y asignar privilegios de acceso a los usuarios.

#### **Para crear un nuevo usuario:**

1. Vaya a **Configuración** > **Sistema** > **Gestión de usuarios**.

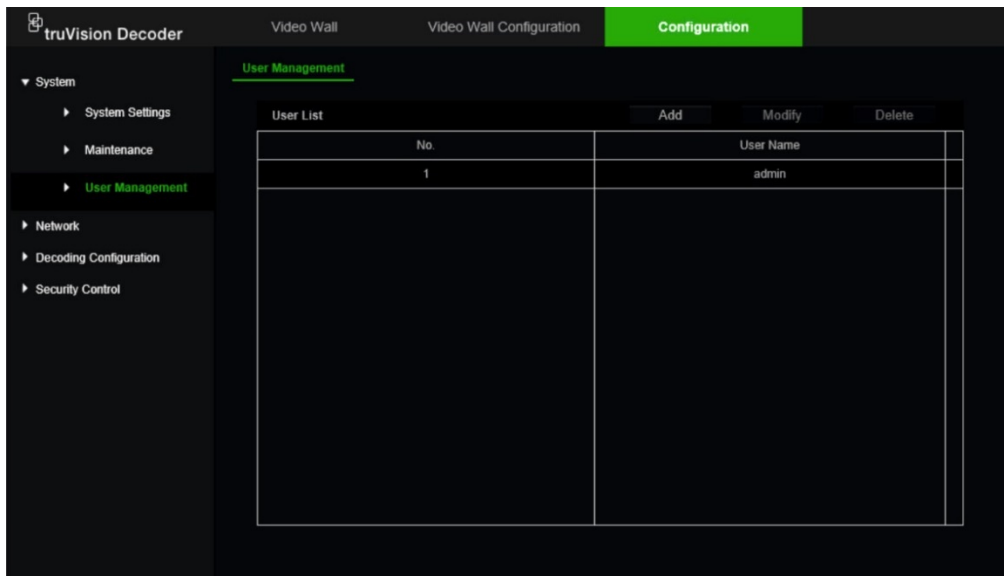

- 2. Haga clic en el botón **Añadir** para añadir un nuevo usuario.
- 3. Introduzca el nombre de usuario y la contraseña de administrador.
- 4. Asigne los derechos de usuario a este usuario para las operaciones que pueden realizar de forma remota. Seleccione uno o varios de los siguientes derechos:
	- **• Seleccionar todo:** Seleccionar todas las opciones.
	- **• Ajustes de parámetros remotos:** Permite configurar parámetros de forma remota e importar la configuración.
	- **• Actualización remota:** Actualiza remotamente el firmware del descodificador.
	- **Reinicio remoto**: reinicia el grabador de manera remota.

Cuando no se selecciona ninguna opción, el usuario no puede cambiar ningún ajuste, pero puede arrastrar o soltar transmisiones del árbol a los monitores en la pantalla Video Wall.

5. Haga clic en **Aceptar**.

#### **Para modificar un usuario:**

- 1. Vaya a **Configuración** > **Sistema** > **Gestión de usuarios**.
- 2. Haga clic en el botón **Modificar**.
- 3. Realice los cambios deseados, como cambiar los derechos de usuario de la contraseña.
- 4. Haga clic en **Aceptar**.

#### **Para eliminar un usuario:**

- 1. Vaya a **Configuración** > **Sistema** > **Gestión de usuarios**.
- 2. Seleccione el usuario que desee y haga clic en el botón **Eliminar**.
- 3. Confirme su elección y haga clic **Aceptar**.

## <span id="page-20-0"></span>**Configuración de red**

El menú Red le permite gestionar todos los aspectos relacionados con la red del descodificador, como los ajustes generales de red, el DDNS, la sincronización de NTP, la configuración del correo electrónico, los ajustes UPnP, la configuración del servidor FTP y el filtro de direcciones IP.

### **Ajustes TCP/IP**

#### **Para configurar los ajustes generales de red:**

1. Vaya a **Configuración** > **Red** > **TCP/IP**.

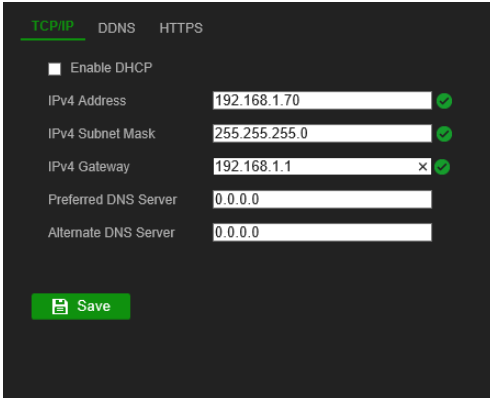

2. Introduzca los ajustes necesarios:

**Activar DHCP:** El DHCP (protocolo de configuración dinámica de host) es un protocolo para asignar una dirección IP dinámicamente a un dispositivo cada vez que se conecta a una red.

Seleccione esta casilla de verificación si dispone de un servidor DHCP en funcionamiento y desea que el descodificador obtenga automáticamente una dirección IP y otros ajustes de red desde ese servidor. El servidor DHCP habitualmente está disponible en el enrutador.

El valor predeterminado es Desactivar.

**Dirección IPv4:** Introduzca la dirección del descodificador. Esta es la dirección IP de LAN del descodificador. El valor predeterminado es 192.168.1.70.

**Máscara de subred IPv4:** Introduzca la máscara de subred de la red para que el descodificador pueda reconocerse en la red. El valor predeterminado es 255.255.255.0.

**Puerta de enlace IPv4:** Introduzca la dirección IP de la puerta de enlace de red para que el descodificador pueda reconocerse en la red. Normalmente esta es la dirección IP del enrutador. Consulte el manual de usuario del enrutador o póngase en contacto con su proveedor de servicios de Internet para obtener la información necesaria de su puerta de enlace. El valor predeterminado es 192.168.1.1.

**Servidor DNS preferido:** Introduzca el servidor de nombres de dominio preferido para utilizarlo con el descodificador. Debe coincidir con la información del servidor de DNS del enrutador. Consulte la interfaz del navegador del enrutador o póngase en contacto con su proveedor de servicios de Internet para obtener la información correspondiente.

**Servidor DNS alternativo:** Introduzca el servidor de nombres de dominio alternativo para utilizarlo con el descodificador.

3. Haga clic en **Guardar** para guardar los ajustes.

### **Ajustes de DDNS**

Los servidores DDNS le permiten conectarse al descodificador mediante una dirección dinámica. Esta dirección dinámica debe estar registrada con un servicio de DNS. El menú de configuración de DDNS le permite activar o desactivar el DDNS y configurarlo con ezDDNS, No-IP o DynDNS.

**Nota:** Algunos proveedores de servicios bloquean el puerto de transmisión RTSP 554 predeterminado utilizado para la transmisión de vídeo. Por lo tanto, si no recibe imágenes de vídeo a través de Internet, es posible que deba cambiarlo a otro valor.

Hay dos formas de configurar una cuenta de DDNS:

- **ezDDNS:** Un servicio gratuito incluido con su descodificador y totalmente gestionado desde la interfaz del grabador. Es exclusivo de los productos de TruVision.
- **DynDNS:** Un servicio de terceros en el que los usuarios deben solicitar una cuenta de DynDNS en el sitio web Dyn.com.
- **No-IP:** Un servicio de terceros en el que los usuarios deben solicitar una cuenta de No-IP en el sitio web no-ip.com.

**Precaución:** Si utiliza los servicios de DynDNS o No-IP, el nombre de usuario y la contraseña de la cuenta para estos servicios se le enviará en formato de texto no cifrado cuando configure la conexión en el descodificador.

### **Para configurar los ajustes de DDNS:**

1. Vaya a **Configuración** > **Red** > **DDNS**.

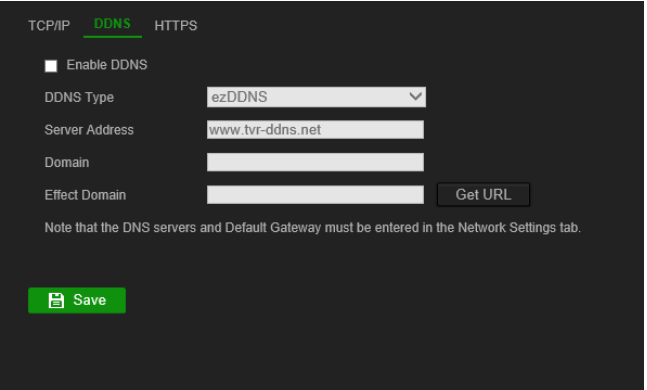

2. Seleccione la casilla de verificación **Activar DDNS** para activar esta función.

3. Seleccione uno de los tipos de DDNS de la lista:

**ezDDNS:** Haga clic en el botón Obtener URL. Se mostrará la dirección URL para acceder a la unidad. En caso de que no haya nombre de host especificado, el DDNS asignará uno automáticamente.

La longitud máxima de campo de nombre de host es de 64 caracteres. Este límite no incluye la cadena "tvn-ddns.net". Un ejemplo de nombre de host podría ser max64chars.tvn-ddns.net

– O bien –

**DynDNS:** Seleccione DynDNS e introduzca la dirección de servidor para DynDNS. En el campo Nombre de dominio del descodificador, introduzca el dominio obtenido en el sitio web de DynDNS. A continuación, introduzca el nombre de usuario y la contraseña registrados en la red de DynDNS.

Por ejemplo:

Dirección del servidor: members.dyndns.org

Dominio: mycompanydvr.dyndns.org

Nombre de usuario: myname

Contraseña: mypassword

o bien

**NO-IP:** Introduzca una dirección de servidor (por ejemplo, dynupdate.no-ip.com). En el campo del nombre de host, introduzca el host obtenido desde el sitio web NO-IP. A continuación, introduzca el nombre de usuario y la contraseña registrados en la red de No-IP.

4. Pregunte a su proveedor de servicios de Internet la dirección del servidor de DNS o búsquela en los ajustes de la interfaz del navegador del enrutador.

Vaya a **Red** y escriba las direcciones del servidor de DNS preferido y alternativo, así como la dirección predeterminada de la puerta de enlace.

5. Haga clic en **Guardar** para guardar los ajustes.

### **Ajustes de HTTPS**

El uso de HTTPS (protocolo seguro de transferencia de hipertexto) es un protocolo seguro que proporciona comunicación autentificada y codificada. Asegura que hay un canal privado seguro entre el descodificador y el PC.

Puede crear certificados de servidor autofirmados, así como solicitar certificados de servidor para garantizar la seguridad de la red. Para empresas más grandes, un certificado corporativo podría estar disponible en el departamento de IT.

**Nota:** Debe ejecutar Microsoft Internet Explorer como administrador.

**Para crear un certificado de servidor:**

1. Vaya a **Configuración** > **Red** > **HTTPS**.

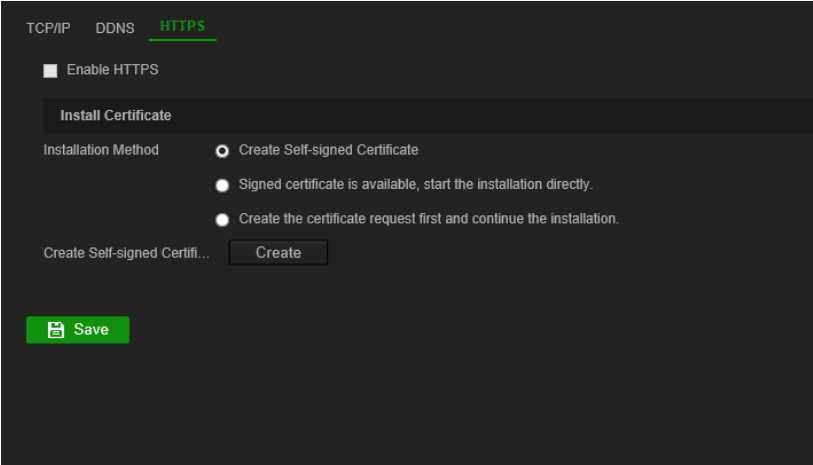

2. Marque **Activar HTTPS**.

**Nota:** Esto solo funciona si ha introducido la dirección en el explorador como HTTPS (como en https://192.168.1.70).

- 3. Seleccione el tipo de certificado que desee:
	- **• Crear un certificado autofirmado:**
		- a) Seleccione **Crear certificado autofirmado**.
		- b) Haga clic en **Crear**. Aparecerá la ventana emergente Crear.
		- c) Introduzca el país, el nombre de host/dirección IP y los días de validez (hay más parámetros, pero no necesita añadir nada más) y haga clic en **Aceptar**.
		- d) Aparece una pantalla mostrando información del certificado. Haga clic en **Guardar**.
	- O bien –
	- **• Cree una solicitud de certificado y continúe con la instalación del certificado:**
		- a) Seleccione primero **Crear el certificado** y continúe con la instalación.
		- b) Haga clic **Crear** para crear la solicitud de certificado y luego haga clic en **Descargar**. Haga clic en **Guardar** para guardar el certificado en la carpeta deseada y luego enviarlo a una autoridad de certificados de confianza para su firma.
		- c) Cuando reciba el certificado firmado, cárguelo en el descodificador. Haga clic en **Examinar** para localizar el archivo de certificado y luego haga clic en **Instalar**.

– O bien –

- **• Si ya tiene un certificado con certificación:**
	- a) Seleccione **Certificado firmado disponible** e inicie directamente la instalación.
	- b) Haga clic **Examinar** para localizar el archivo de certificado y luego haga clic en **Instalar**.
- 4. Haga clic en **Guardar** para guardar los ajustes.

## <span id="page-24-0"></span>**Configuración de descodificación**

Este menú contiene configuraciones que influyen en el comportamiento de descodificación, como el cambio automático entre transmisión principal y transmisión secundaria, la configuración de canales transparentes, la sincronización de las salidas de vídeo y la definición de lo que aparece en los monitores cuando se detiene la descodificación.

### **Configuración de transmisión**

La configuración de la transmisión permite que el descodificador cambie automáticamente entre la transmisión principal y la secundaria cuando se alcanza el límite de recursos del descodificador.

#### **Para establecer la configuración de transmisión:**

1. Vaya a **Configuración** > **Configuración de descodificación** > **Configuración de transmisión**.

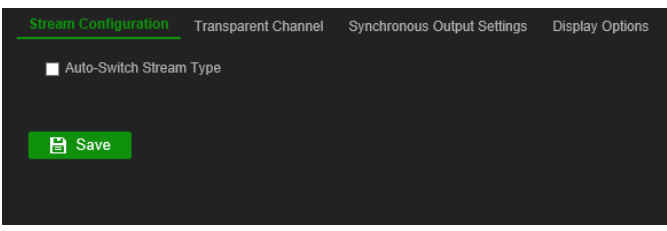

- 2. Seleccione la casilla de verificación **Tipo de transmisión de autoconmutación** para activar el cambio automático entre la transmisión principal y la transmisión secundaria.
- 3. Haga clic en **Guardar** para guardar los ajustes.

### **Canal transparente**

El canal transparente debe configurarse para permitir que los datos se transmitan entre el codificador y el descodificador.

#### **Configurar el canal transparente**

1. Vaya a **Configuración** > **Configuración de descodificación** > **Canal transparente**.

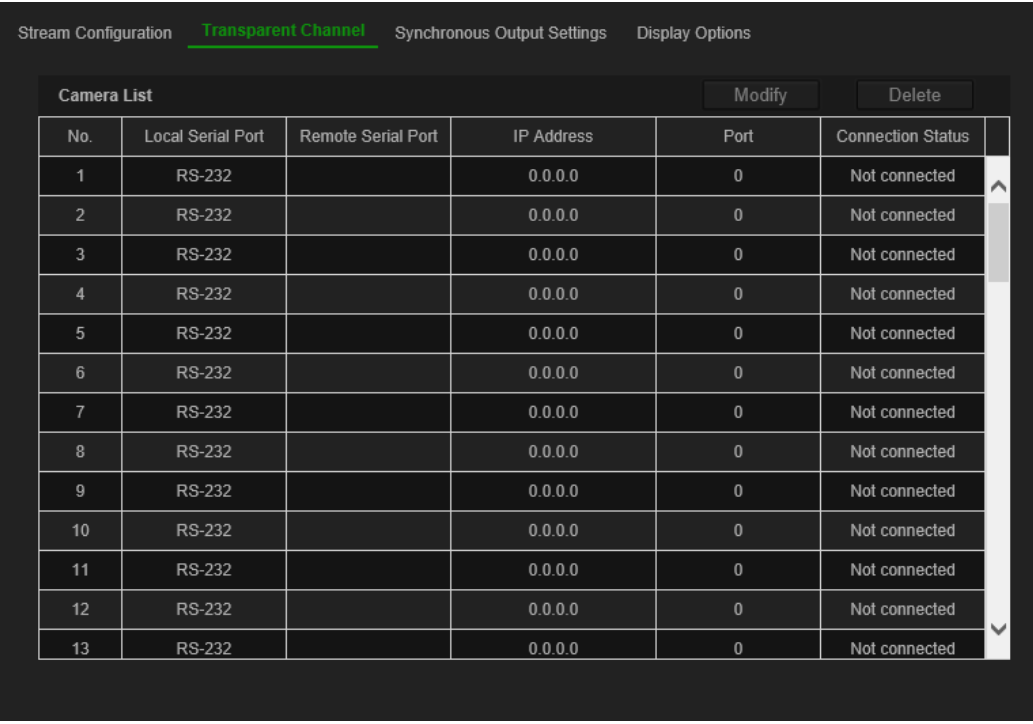

- 2. Seleccione el canal transparente deseado de la lista para configurarlo.
- 3. Haga clic en **Modificar** para modificar los parámetros del canal transparente seleccionado.

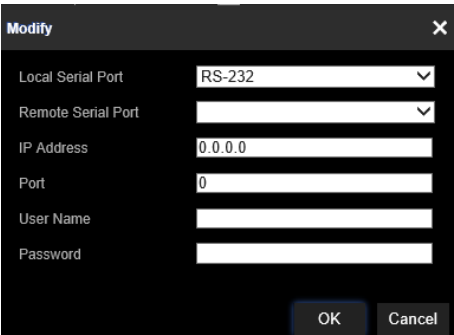

4. En **Puerto de serie local** y **Puerto de serie remoto** seleccione RS-485 o RS-232.

**Puerto de serie local:** El puerto de serie utilizado como canal transparente por el descodificador.

**Puerto de serie remoto:** El puerto de serie utilizado como el canal transparente por el dispositivo de codificación.

5. Haga clic en **Guardar** para guardar los ajustes.

### **Ajustes de salida sincrónica**

Utilice este menú para sincronizar todas las salidas de vídeo del descodificador.

### **Para configurar los ajustes de salida sincrónica**

1. Vaya a **Configuración** > **Configuración de descodificación** > **Ajustes de salida sincrónica**.

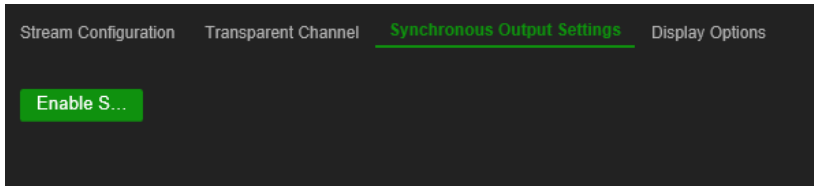

- 2. Haga clic en **Activar salida sincr.** para activar la sincronización de todas las salidas. Aparece un cuadro de mensaje que dice que todas las salidas se sincronizarán después de que la pantalla se apague por un momento.
- 3. Haga clic en **Aceptar** para confirmar los ajustes.

### **Opciones de visualización**

Utilice el menú Opciones de visualización para definir lo que aparece en los monitores cuando se detiene la descodificación.

#### **Para configurar las opciones de visualización:**

1. Vaya a **Configuración** > **Configuración de descodificación** > **Opciones de visualización**.

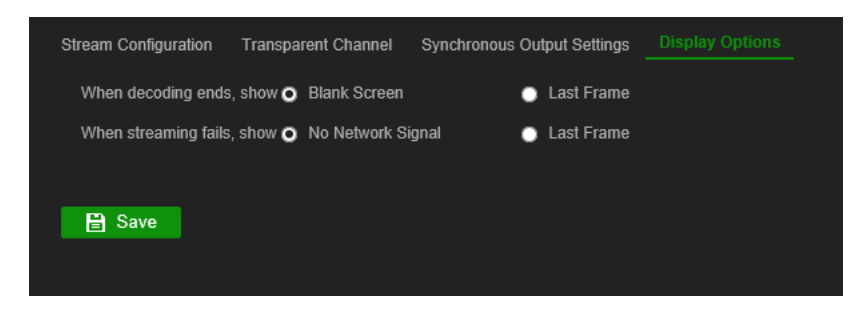

2. Seleccione **Pantalla en blanco** o **Último fotograma** para mostrarse cuando finalice la descodificación.

**Pantalla en blanco:** Si se selecciona, la pantalla se queda en blanco cuando finaliza la descodificación.

**Último fotograma:** Si se selecciona, la pantalla mostrará el último fotograma cuando finalice la descodificación.

3. Seleccione **No hay señal de red** o **Último fotograma** para mostrarse cuando falla la transmisión.

**No hay señal de red:** Si se selecciona y falla la transmisión, la pantalla mostrará un mensaje que indica que no hay señal de red.

**Último fotograma:** Si se selecciona, la pantalla mostrará el último fotograma cuando falla la transmisión.

4. Haga clic en **Guardar** para guardar los ajustes.

## <span id="page-27-0"></span>**Control de seguridad**

Use el menú Control de seguridad para activar o desactivar SSH, HTTPS, detección de red y el tiempo de espera de la página web.

#### **Para configurar el Control de seguridad:**

1. Vaya a **Configuración** > **Configuración de descodificación** > **Control de seguridad**.

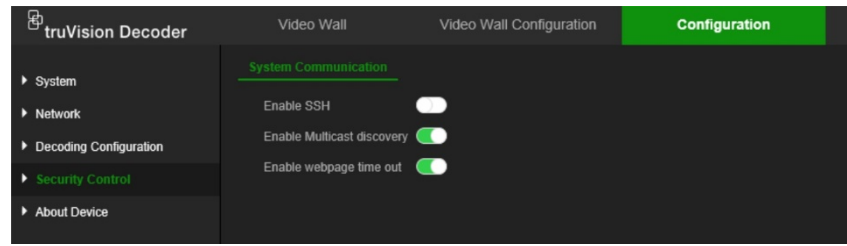

2. Realice los cambios necesarios en los ajustes:

**SSH:** Se puede activar y desactivar.

**Descubrimiento multicast:** Activar o desactivar el descubrimiento multicast. Esta función le permite activar o desactivar el descubrimiento del descodificador en la red LAN mediante Device Manager de TruVision.

**Tiempo de espera de la página web:** Activar o desactivar el tiempo de espera de la página web. Al activar esta función, el usuario cerrará sesión automáticamente después de cinco minutos de inactividad.

## <span id="page-28-0"></span>**Configuración de Video Wall**

El descodificador se puede usar con monitores HDMI, VGA y BNC simultáneamente, lo que le permite crear un Video Wall. Un Video Wall permite que las imágenes de la cámara (mosaicos de vídeo) se muestren en más de un monitor.

Consulte la [Figura](#page-14-0) 3 en la página [11](#page-14-0) para obtener una descripción del Video Wall.

### **Diseño de Video Wall**

Debe definir el diseño del Video Wall en función de la configuración física de los tres monitores.

#### **Para configurar el diseño del Video Wall:**

1. Vaya a **Configuración de Video Wall**.

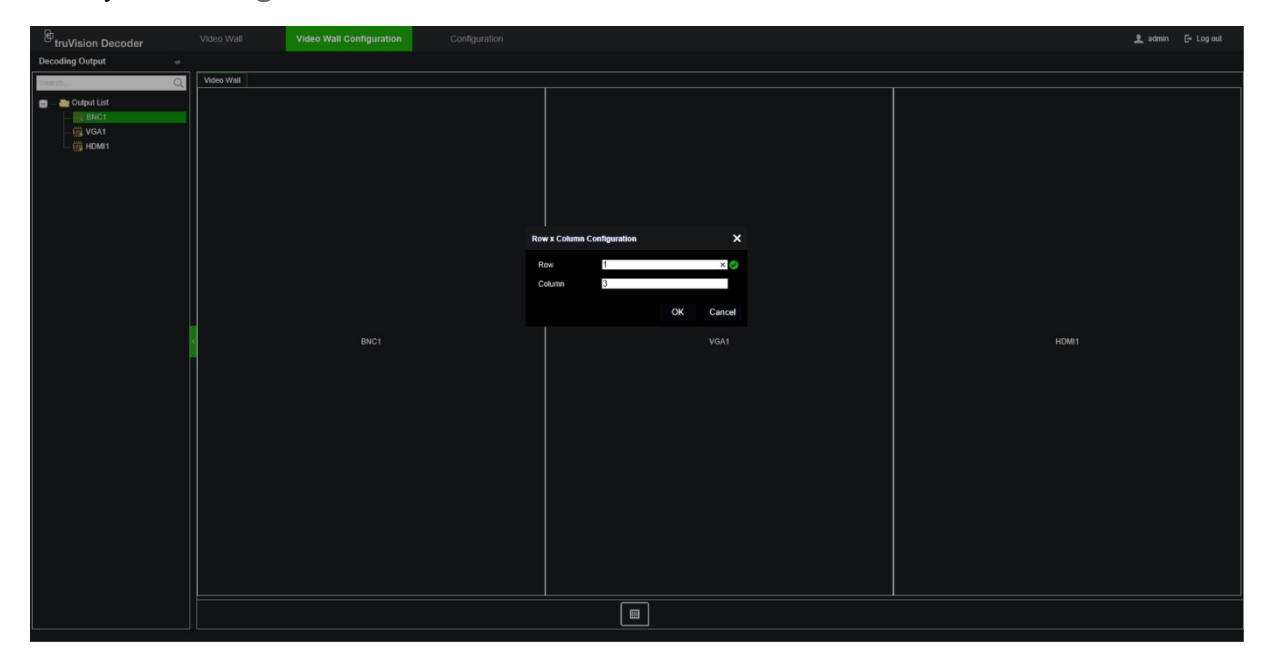

2. Haga clic en el icono Diseño . Aparece la ventana Configuración.

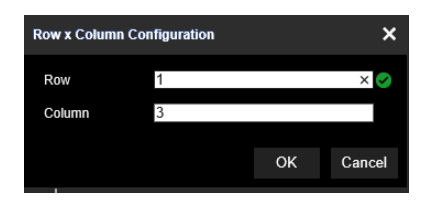

Introduzca el número de monitores instalados horizontalmente (fila) y verticalmente (columna). Haga clic en **Aceptar**.

3. Asigne cada monitor a una posición en el diseño de Video Wall.

Desde el árbol a la izquierda de la pantalla, arrastre y suelte el monitor seleccionado en la posición de monitor deseada.

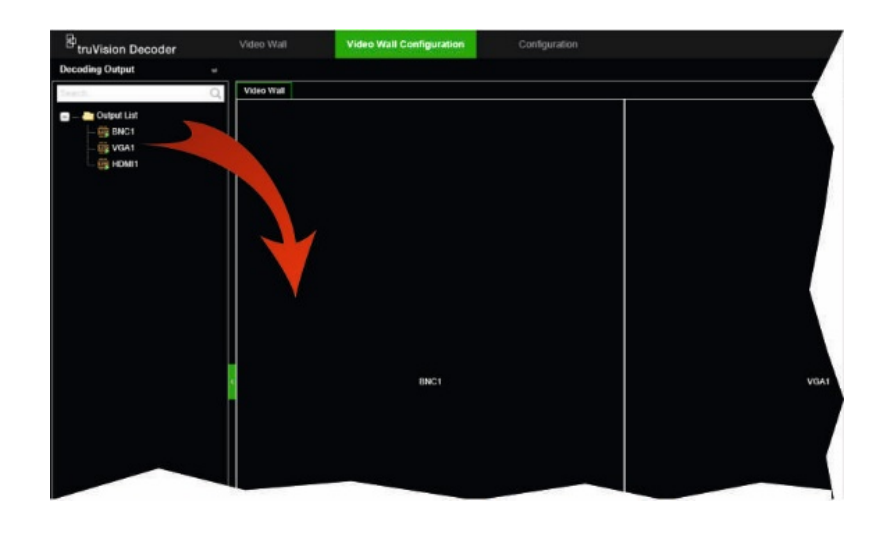

### **Resoluciones de monitores**

Debe definir la resolución de cada monitor.

**Nota:** El modo de configuración de salida no se utiliza en esta versión del descodificador.

### **Para configurar la resolución para el monitor VGA:**

- 1. Vaya a **Configuración** > **Configuración de Video Wall**.
- 2. Haga clic con el botón derecho en el monitor VGA y seleccione **Configuración de resolución**.

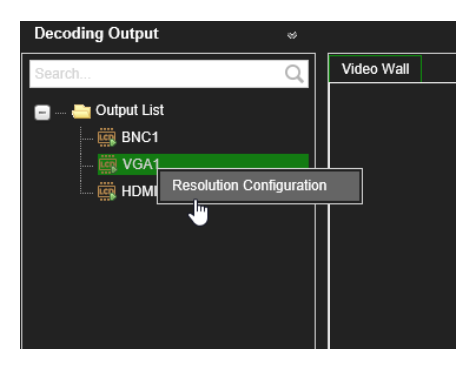

Seleccione una de las siguientes opciones VGA:

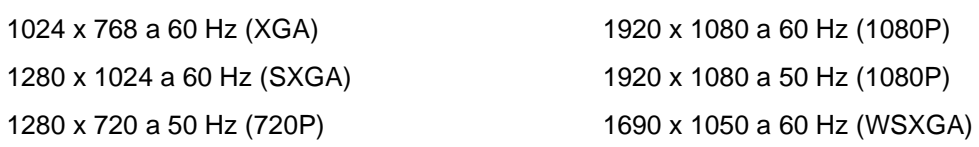

### **Para configurar la resolución para el monitor HDMI:**

- 1. Vaya a **Configuración** > **Configuración de Video Wall**.
- 2. Haga clic con el botón derecho en el monitor HDMI y seleccione **Configuración de resolución**.

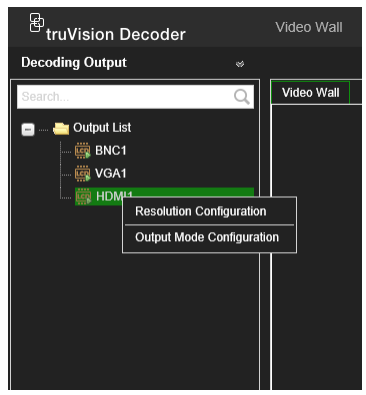

Seleccione una de las siguientes resoluciones HDMI:

- 1280 x 720 a 60Hz (720P) 3840 x 2160 s 30 Hz (4K) 1920 x 1080 a 60Hz (1080P)
- 1024 x 768 a 60 Hz (XGA) 1920 x 1080 a 50 Hz (1080P) 1280 x 1024 a 60 Hz (SXGA) 1600 x 1200 a 60 Hz (UXGA) 1280 x 720 a 50 Hz (720P) 1690 x 1050 a 60 Hz (WSXGA)

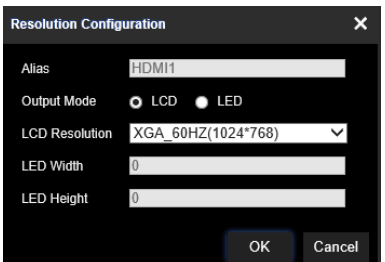

Si el monitor HDMI es un monitor LED, seleccione LED y la resolución, y defina el ancho y la altura.

### **Para configurar la resolución para el monitor BNC:**

- 1. Vaya a **Configuración** > **Configuración de Video Wall**.
- 2. Haga clic con el botón derecho en el monitor BNC y seleccione **Configuración de resolución**.

### **Añadir, modificar o eliminar transmisiones de vídeo**

El descodificador no tiene una herramienta de detección para encontrar cámaras, codificadores o grabadores en la red. La información del canal debe introducirse manualmente.

**Nota:** El descodificador puede descodificar simultáneamente hasta un máximo de 16 transmisiones de vídeo.

#### **Para añadir una transmisión al descodificador:**

1. Vaya a **Video Wall**. Consulte la [Figura](#page-14-0) 3 en la página [11](#page-14-0) para ver un ejemplo de esta ventana.

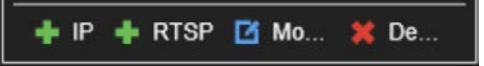

- 2. Haga clic en **+IP** para añadir una cámara IP de TruVision, una cámara ONVIF, un canal codificador o un canal grabador.
- 3. Haga clic en **+RTSP** para añadir una transmisión RTSP de un dispositivo.

#### **Para añadir una cámara IP de TruVision, una cámara ONVIF o un canal de codificador/grabador:**

1. Haga clic en **+ P** en la ventana Video Wall. Aparece la ventana *Añadir +IP*:

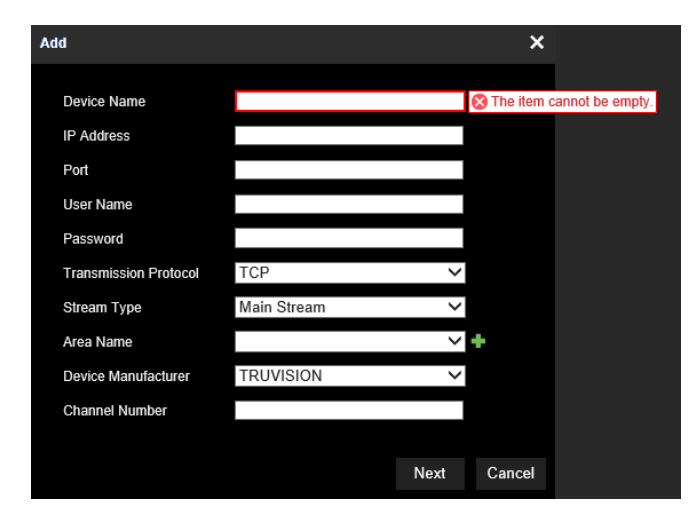

- 2. Introduzca la información para el dispositivo:
	- **Nombre del dispositivo:** Introduzca un nombre significativo para la transmisión. El cuadro de texto no puede dejar vacío.
	- **Dirección IP:** Introduzca la dirección IP para el dispositivo.
	- **Puerto:** Introduzca el puerto de comando del dispositivo (predeterminado: 8000); para dispositivos ONVIF, introduzca el puerto 80
	- **Nombre de usuario:** Introduzca el nombre de usuario para acceder al dispositivo
	- **Contraseña:** Introduzca la contraseña para acceder al dispositivo.
	- **Protocolo de transmisión:** Seleccione el protocolo de transmisión apropiado (TCP o UDP)
	- **Tipo de transmisión:** Seleccione el tipo de transmisión deseado (principal, secundaria o tercera transmisión, en caso de estar disponible).
	- **Nombre del área:** Cada dispositivo debe ser asignado a un área. Un área puede ser el grupo lógico al que pertenece este dispositivo (por ejemplo: Un nombre de sitio, un número de piso...). Para crear un área, haga clic en el botón **+**, introduzca el nombre de área y, a continuación, haga clic en **Guardar**.
	- **Fabricante del dispositivo:** Seleccione TruVision o ONVIF.
	- **Número de canal:** Introduzca el número de canal más alto del dispositivo.

Para una cámara normal, el número de canal será 1.

Para un codificador o grabador, introduzca el número de canal más alto del dispositivo.

**Si utiliza un grabador híbrido con cámaras analógicas e IP**: al agregar un grabador híbrido, como un TVR 15HD, TVR 45HD o TVR 46, que tenga conectadas cámaras analógicas e IP, el total de canales introducidos en este campo no es el número más alto de canales del grabador. Debe introducir la suma del número total de cámaras analógicas que se podrían conectar al grabador y del número real de cámaras IP conectadas.

Por ejemplo, esta es la ventana para añadir un grabador TVR 15HD de 16 canales con 12 cámaras analógicas y 4 cámaras IP al descodificador. El número de canal que debe introducir es 20 (16 es el número máximo de cámaras analógicas que se podrían conectar más las 4 cámaras IP conectadas en realidad):

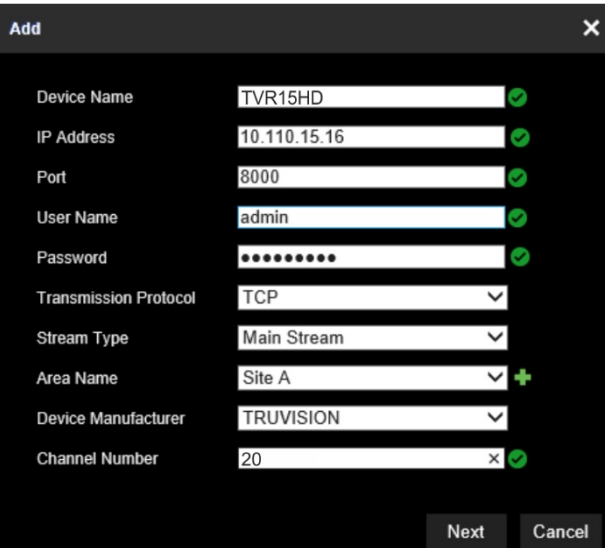

- 3. Haga clic en **Siguiente** para continuar.
- 4. Aparece la ventana de canales disponibles del dispositivo. Seleccione los números de canal que desea añadir al descodificador y haga clic en **Aceptar**.

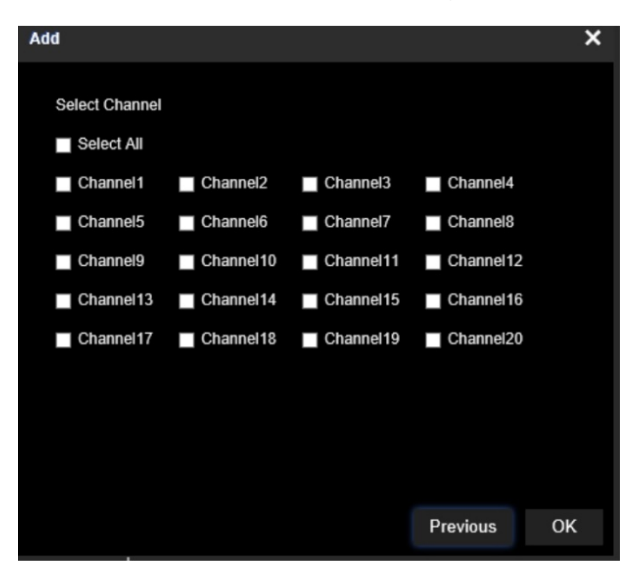

Los canales seleccionados se añadirán al descodificador y se mostrarán en el árbol.

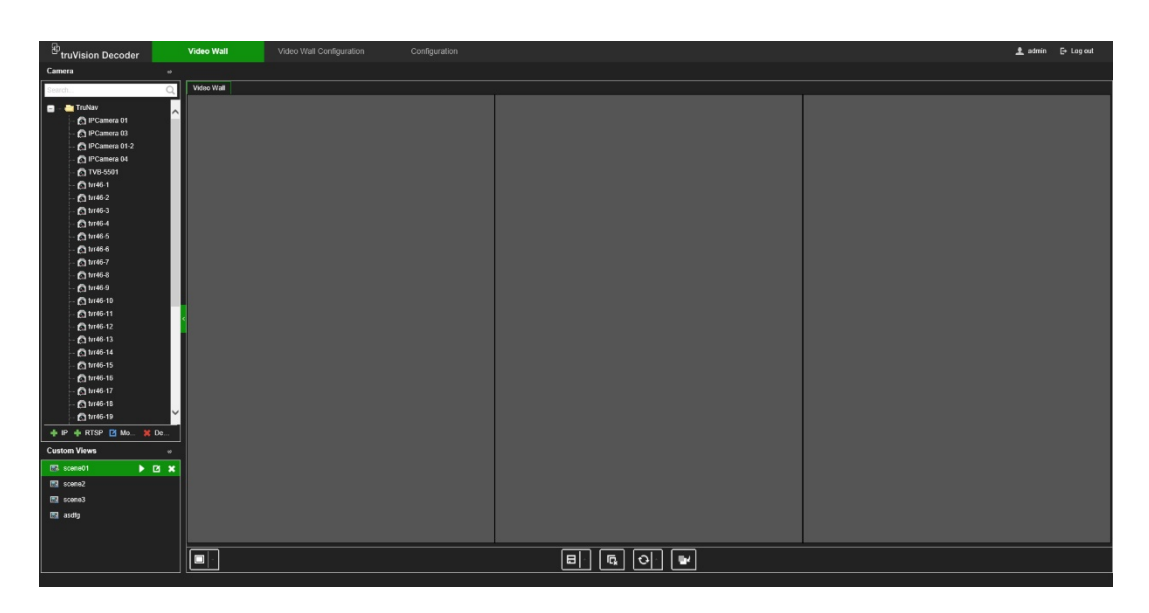

**Para modificar una cámara IP de TruVision, una cámara ONVIF o un canal de codificador/grabador:**

1. Haga clic en **la Mo...** en la página web de Video Wall. Aparece la ventana *Modificar +IP*: Cambie la información deseada y haga clic en **Aceptar**.

#### **Para eliminar una cámara IP de TruVision, una cámara ONVIF o un canal de codificador/grabador:**

1. Haga clic en  $\mathbb{R}^n$  <sup>be en</sup> la página web de Video Wall. Aparece la ventana *Eliminar +IP*: Confirme que desea eliminar la transmisión y haga clic en **Aceptar**.

### **Para añadir una transmisión RTSP:**

- 1. Haga clic en **RTSP** en la página web de Video Wall.
- 2. Introduzca la información para la transmisión.
	- **Nombre del dispositivo:** Use un nombre significativo para la transmisión.
	- **URL:** Introduzca la transmisión URL RTSP válida para el dispositivo, incluidos el nombre de usuario y la contraseña.
	- **Nombre del área:** Seleccione un nombre de área de la lista desplegable o cree un nuevo nombre de área (ver arriba).

Verifique la documentación del dispositivo para la URL RTSP correcta.

## **Usando el descodificador**

Una vez que haya configurado los dispositivos o las transmisiones en los monitores (consulte ["Configuración de Video Wall"](#page-28-0) en la página [25\)](#page-28-0), puede ajustar dónde y cómo aparecen los mosaicos de vídeo en la pantalla.

### **Añadir transmisiones de dispositivos en los monitores**

Puede añadir fácilmente transmisiones de dispositivos a los monitores.

#### **Para añadir transmisiones de dispositivos a los monitores:**

- 1. Vaya a **Video Wall**.
- 2. Arrastre y suelte un dispositivo del árbol en el monitor deseado. Por defecto, la transmisión está en modo de pantalla completa.

**Nota**: No puede añadir más de tres transmisiones en modo de pantalla completa en un monitor. Si fuera necesario, cambie el tamaño del mosaico de la transmisión para añadir más transmisiones.

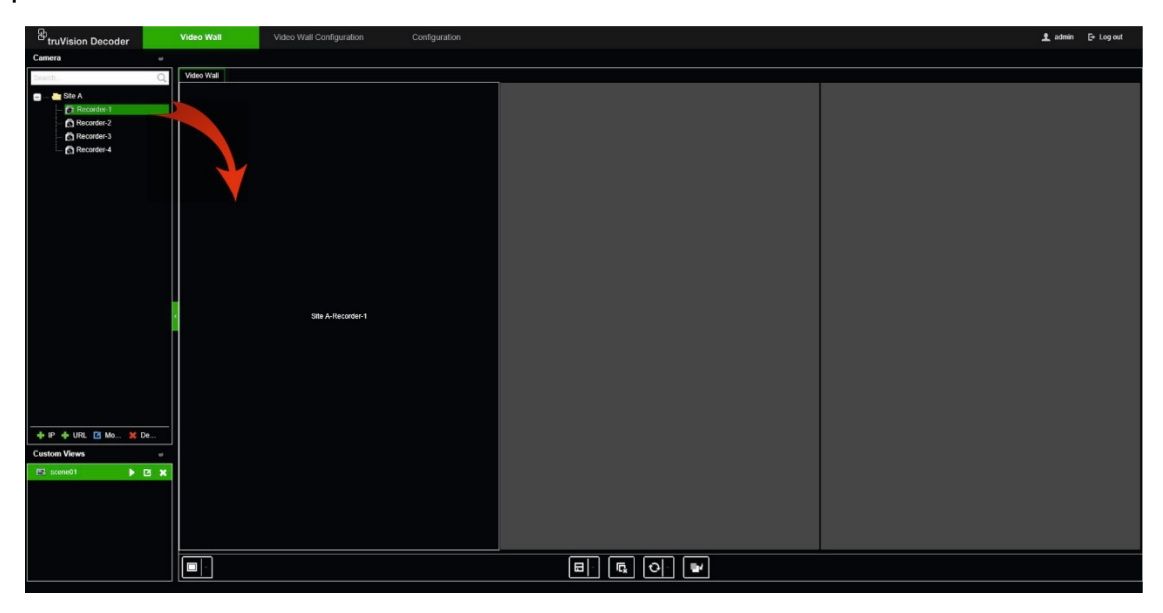

**Nota:** Las imágenes de vídeo no se pueden ver en la ventana del descodificador. Solo aparecerá el nombre de la transmisión.

3. Ajuste el tamaño del mosaico de transmisión según sea necesario. Consulte la siguiente sección para obtener instrucciones.

### **Ajustar el tamaño del mosaico de transmisión**

Al hacer clic en una transmisión, el mosaico de vídeo seleccionado se enmarca en un rectángulo rojo. Puede cambiar el tamaño del rectángulo presionando el botón izquierdo del ratón en el rectángulo y luego arrastrando el ratón hasta que el mosaico tenga el tamaño deseado (ver [Figura](#page-35-0) 6 en la página [32\)](#page-35-0).

<span id="page-35-0"></span>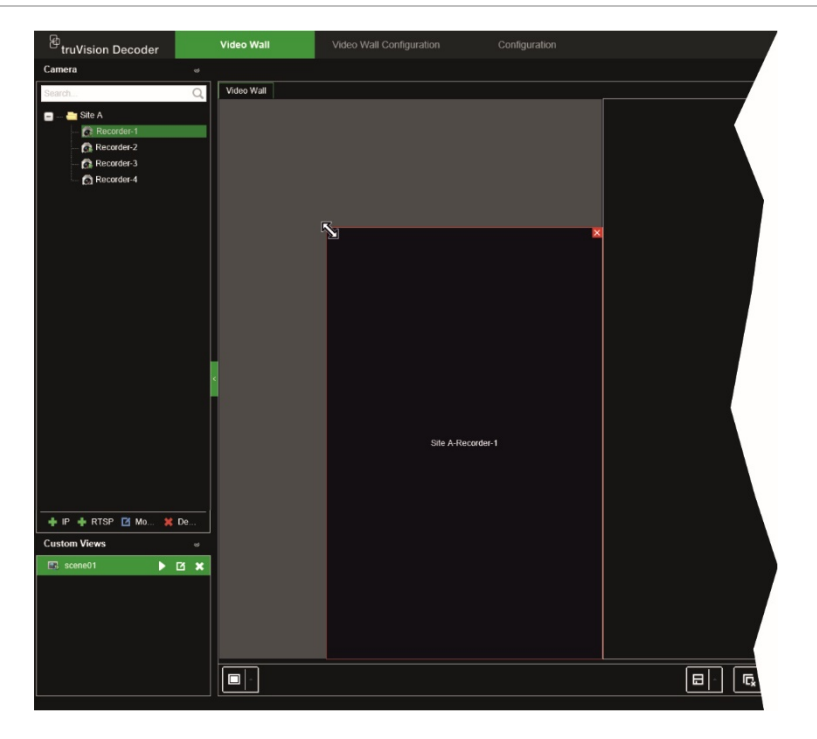

Una de las características de Video Wall es que puede mostrar una transmisión distribuida en diferentes monitores. Para hacer esto, extienda el tamaño del rectángulo sobre los dos monitores (ver [Figura](#page-35-1) 7 abajo).

<span id="page-35-1"></span>**Figura 7: Extendiendo un mosaico de vídeo en dos monitores**

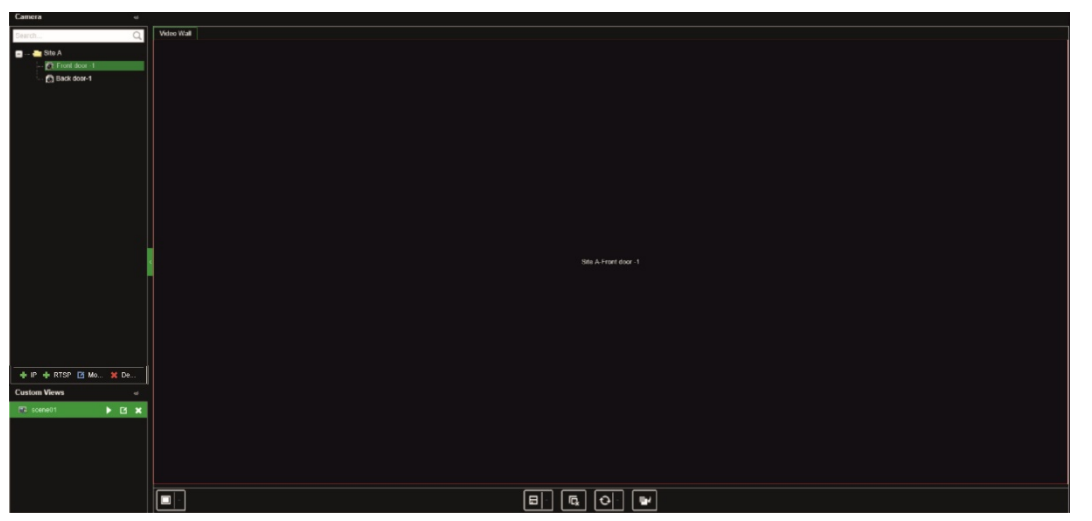

### **Seleccione un diseño predefinido**

Hay algunos diseños predefinidos disponibles que puede seleccionar para cada monitor. Los siguientes diseños están disponibles:

> $1 + 7$ • 3x3

- Pantalla completa
- 1x2
- 2x2 • 3x4
- $1+5$ 4x4

#### **Para seleccionar un diseño predefinido:**

- 1. Vaya a **Video Wall**.
- 2. Añada una transmisión a un monitor. Por defecto, la transmisión está en modo de pantalla completa.
- 3. Seleccione la transmisión para que vea el rectángulo rojo.
- 4. Haga clic en el botón Vista múltiple **Lan**y seleccione el diseño deseado.

**Nota:** El número máximo de transmisiones que se pueden mostrar de forma simultánea en todos los monitores es 16.

5. Una vez que se selecciona el diseño deseado, puede asignar transmisiones a cada mosaico de vídeo en el diseño.

### **Posición libre de un mosaico de vídeo**

El descodificador le permite colocar libremente un mosaico de vídeo en cualquier lugar en otra pantalla de monitor. Esto puede ser útil si, por ejemplo, tiene dos monitores muy alejados. Esta función de descodificador le permite arrastrar uno o más mosaicos de vídeo de un monitor a otro para que pueda observar fácilmente el mosaico de itinerancia seleccionado en el otro monitor. Consulte la [Figura](#page-36-0) 8 a continuación para ver un ejemplo del resultado.

**Nota:** La función de mosaico de itinerancia no está disponible para monitores BNC. Solo se puede utilizar con los monitores HDMI y VGA.

#### <span id="page-36-0"></span>**Figura 8: Ejemplo de uso de la característica de mosaico de itinerancia**

Dos monitores (HDMI y VGA) muy alejados. Una pantalla tiene vista múltiple.

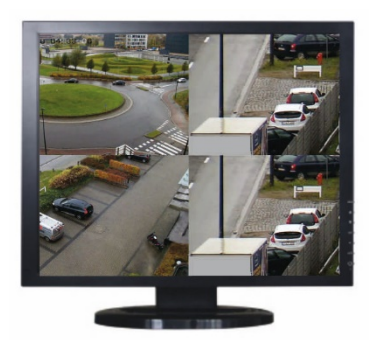

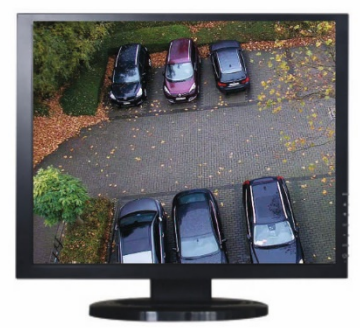

En el descodificador, arrastre y coloque un mosaico de vídeo de un monitor al otro monitor. El resultado se verá así en los monitores:

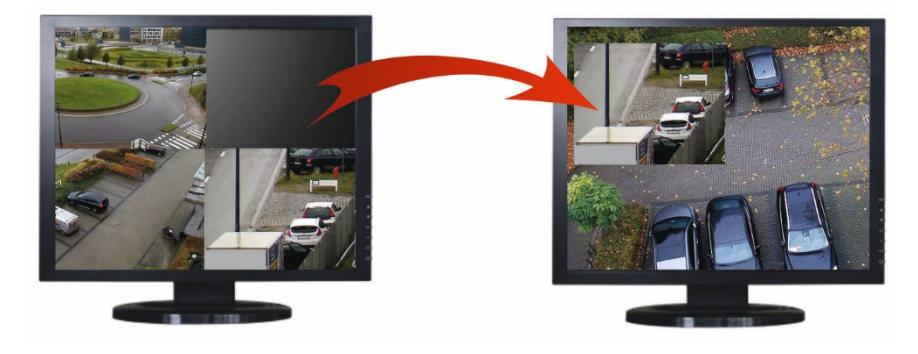

### **Para configurar un mosaico de itinerancia:**

- 1. Vaya a **Video Wall**.
- 2. Si aún no lo ha hecho, configure el diseño de Video Wall y añada los dispositivos, como las transmisiones de la cámara o la grabadora. Establezca el diseño de vista múltiple del monitor de vídeo seleccionado.
- 3. Arrastre el mosaico deseado desde una de las ventanas del monitor y colóquelo en cualquier lugar de la ventana del monitor.

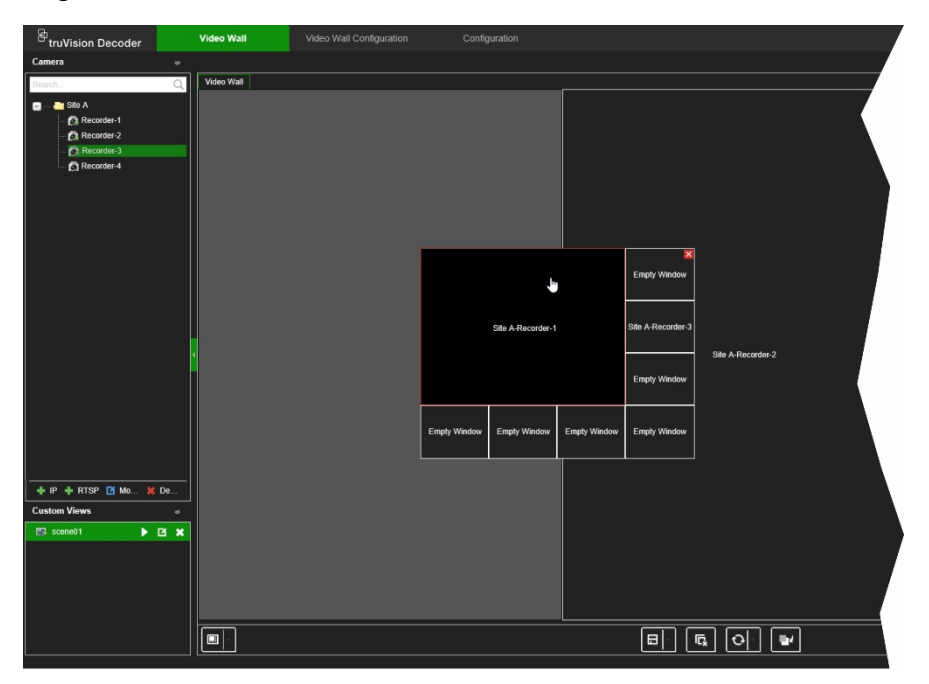

**Nota:** Por defecto, el mosaico de itinerancia está encima del resto de mosaico. Para colocarlo debajo, haga clic en el botón "Enviar a la capa anterior".

4. Haga doble clic en el mosaico de itinerancia para acercar o alejar el mosaico.

### **Configurar escenas**

Una escena es una vista personalizada del descodificador. Esta función le permite almacenar diseños predefinidos con transmisiones de modo que sea fácil llamarlos cuando sea necesario. El tipo de salida no se almacenará al guardar una escena.

Por defecto, Scene1 siempre está disponible y no se puede eliminar. Cuando se usa el descodificador por primera vez, Scene 1 está vacía. No hay transmisiones asignadas todavía.

Puede configurar un máximo de ocho escenas.

### **Ejemplo:**

Se han asignado transmisiones a los monitores (en este ejemplo, hay un diseño de vista múltiple en el monitor izquierdo y dos transmisiones de grabador de pantalla completa en los otros monitores). Consulte la [Figura](#page-38-0) 9 en la página [35.](#page-38-0)

<span id="page-38-0"></span>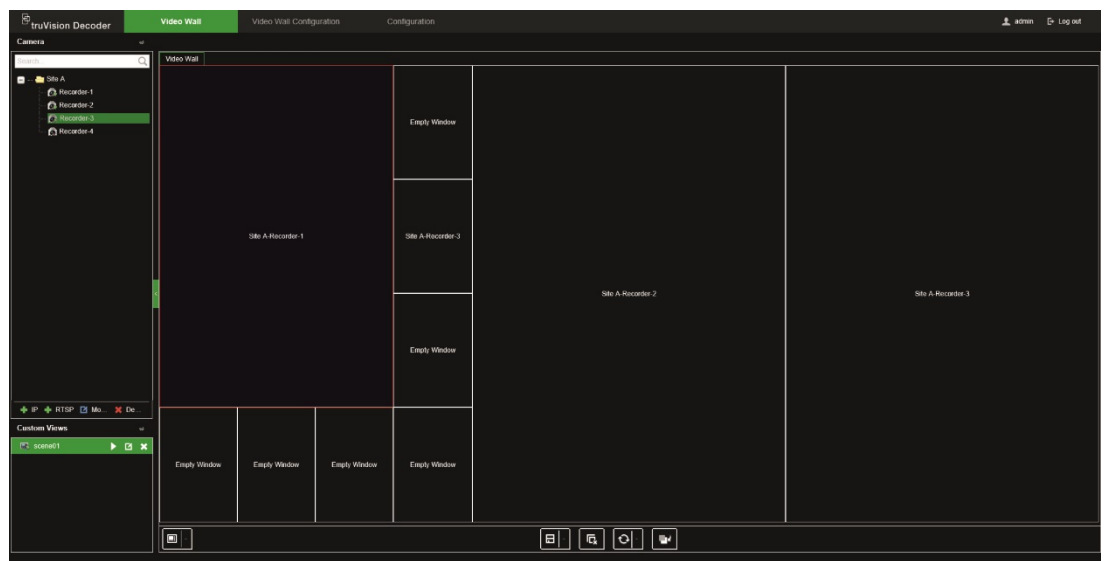

#### **Para guardar una escena:**

- 1. Vaya a **Video Wall**.
- 2. Para guardar este diseño como una escena, haga clic en el botón **Guardar/Guardar como**.

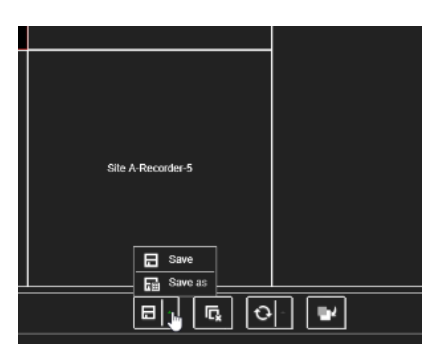

3. Introduzca el nombre de la escena que desea guardar y haga clic en **Aceptar**.

El diseño con transmisiones se guarda como una escena:

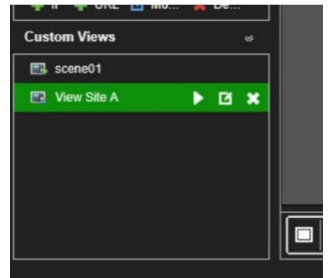

**Para reproducir, cambiar el nombre o eliminar una escena:**

- 1. Vaya a **Video Wall**.
- 2. Para reproducir una escena predefinida, haga clic en el **botón de reproducción** para la escena deseada.
- 3. Para cambiar el nombre de una escena predefinida, haga clic en  $\blacksquare$  el botón para cambiar el nombre para la escena deseada e introduzca el nombre nuevo.

4. Para eliminar una escena predefinida, haga clic en **la electón para eliminar para la** escena deseada.

### **Gestionar la descodificación de un mosaico de vídeo**

Haga clic con el botón derecho en un mosaico de transmisión para mostrar los comandos disponibles para ese mosaico. La lista de opciones disponibles depende del dispositivo seleccionado. Las opciones disponibles son:

- **Parar descodificación:** Iniciar/detener descodificación.
- **Mostrar el estado de descodificación:** Mostrar la información de descodificación para la transmisión seleccionada.

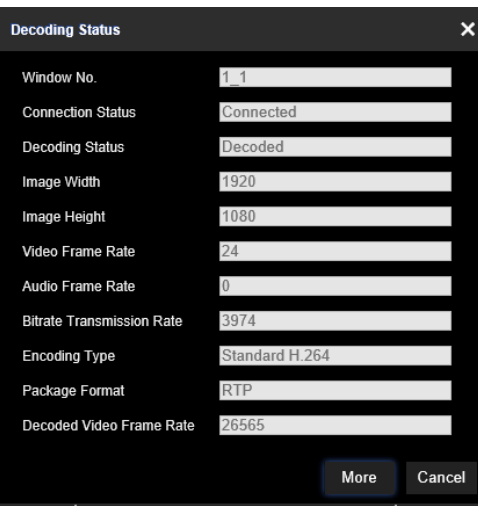

Cuando haga clic en **Más**, se abrirá una página web independiente y podrá ver el estado de descodificación de todas las transmisiones.

- Encender/apagar el audio para la transmisión.
- **Retraso de descodificación:** Utilice esta función para priorizar la calidad o fluency de la transmisión. Seleccione una de las opciones de la lista desplegable:

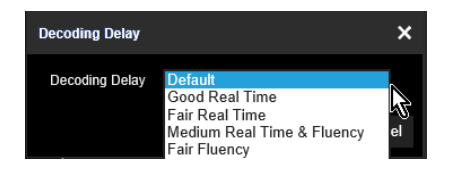

• **Activar información inteligente:** Con esta función puede mostrar la información VCA de una cámara IP en la transmisión.

### **Configurar una secuencia de transmisiones en un mosaico**

Puede configurar una secuencia de transmisiones en el monitor.

#### **Para configurar una secuencia:**

- 1. Vaya a **Video Wall**.
- 2. Seleccione un mosaico en el monitor (se verá un rectángulo rojo alrededor del mosaico).
- 3. Haga clic con el botón derecho en el nombre del área en el árbol de dispositivos y seleccione **Iniciar autoconmutación**.
- 4. Configure el tiempo de permanencia.
- 5. Se iniciará la secuencia de todas las cámaras del área.
- 6. Un pequeño icono en el mosaico de vídeo seleccionado en la página web muestra que la secuencia se está ejecutando en el monitor.

Es una limitación conocida que el estado real de la secuencia no se mostrará en la página web.

## **Apéndice E: Dispositivos compatibles**

### **Cámaras**

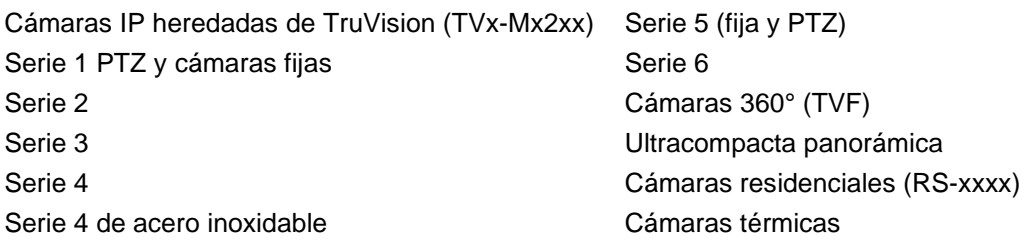

#### **Codificadores**

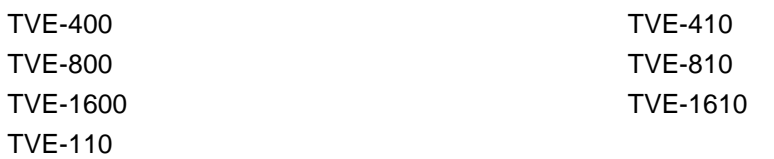

#### **Grabadores**

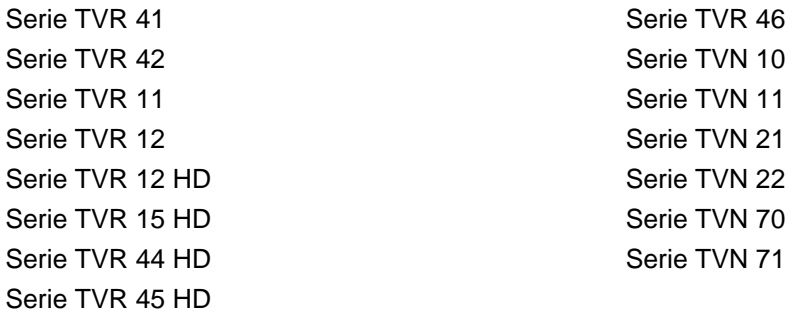